**IBM WebSphere Business Integration**

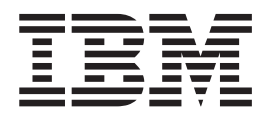

**WebSphere Business Integration Adapters** インストール・ ガイド

**IBM WebSphere Business Integration**

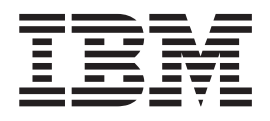

**WebSphere Business Integration Adapters** インストール・ ガイド

お願い -

本書および本書で紹介する製品をご使用になる前に、 53 [ページの『特記事項』に](#page-64-0)記載されている情報をお読みください。

本書は、IBM WebSphere InterChange Server バージョン 4.2.2、IBM WebSphere Business Integration Adapter Framework バージョン 2.4.0、および新しい版で明記されていない限り、以降のすべてのリリースおよびモディフィケ ーションに適用されます。

本マニュアルに関するご意見やご感想は、次の URL からお送りください。今後の参考にさせていただきます。

http://www.ibm.com/jp/manuals/main/mail.html

なお、日本 IBM 発行のマニュアルはインターネット経由でもご購入いただけます。詳しくは

http://www.ibm.com/jp/manuals/ の「ご注文について」をご覧ください。

(URL は、変更になる場合があります)

お客様の環境によっては、資料中の円記号がバックスラッシュと表示されたり、バックスラッシュが円記号と表示さ れたりする場合があります。

 原 典: IBM WebSphere Business Integration Installation Guide for WebSphere Business Integration Adapters

発 行: 日本アイ・ビー・エム株式会社

担 当: ナショナル・ランゲージ・サポート

第1刷 2004.7

この文書では、平成明朝体™W3、平成明朝体™W9、平成角ゴシック体™W3、平成角ゴシック体™W5、および平成角 ゴシック体™W7を使用しています。この(書体\*)は、(財)日本規格協会と使用契約を締結し使用しているものです。 フォントとして無断複製することは禁止されています。

注∗ 平成明朝体™W3、平成明朝体™W9、平成角ゴシック体™W3、 平成角ゴシック体™W5、平成角ゴシック体™W7

**© Copyright International Business Machines Corporation 2003, 2004. All rights reserved.**

© Copyright IBM Japan 2004

# 目次

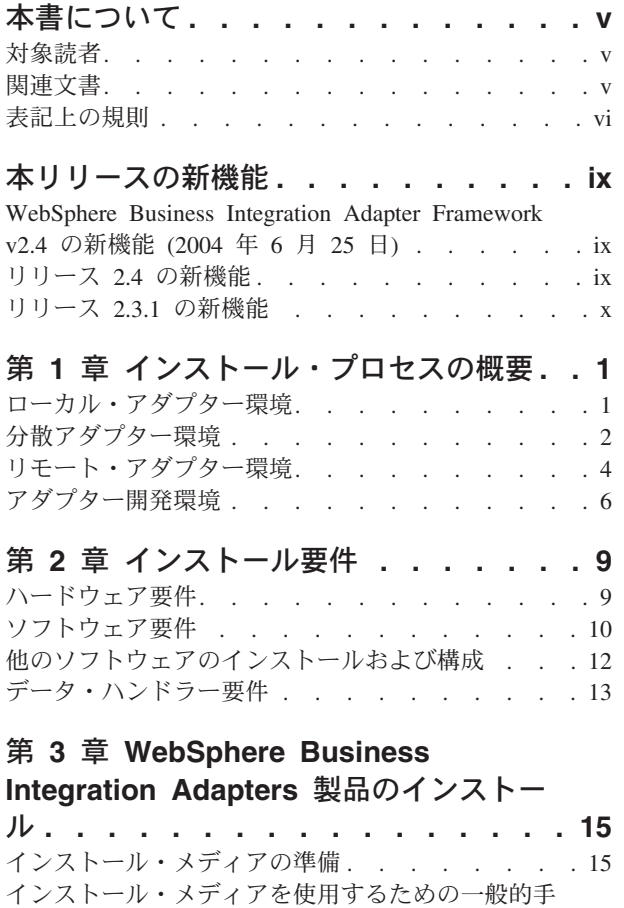

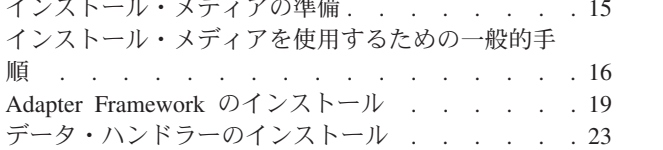

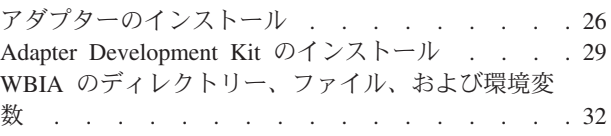

### 第 **4** 章 **[WebSphere Business](#page-48-0)**

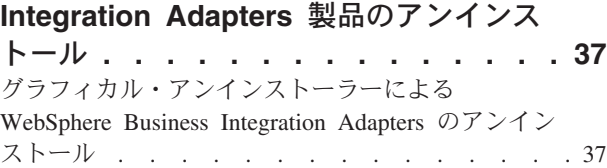

# [サイレント・モードのアンインストールの実行](#page-51-0) . . [40](#page-51-0)

#### 第 **5** [章 ネットワークを横断するコネクタ](#page-52-0) [ー・エージェントの分散](#page-52-0)**. . . . . . . . [41](#page-52-0)** [インストールするコンポーネントについて](#page-52-0) . . . . [41](#page-52-0) インストール・タスク [. . . . . . . . . . . 42](#page-53-0) セキュリティー [. . . . . . . . . . . . . 48](#page-59-0)

### 第 **6** 章 **[WebSphere Business](#page-60-0)**

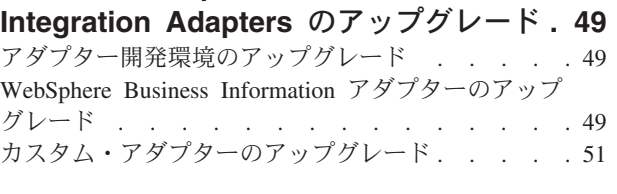

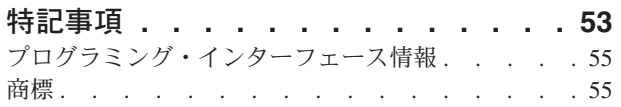

# <span id="page-6-0"></span>本書について

IBM(R) WebSphere(R) Business Integration Adapter ポートフォリオは、主要な e-business テクノロジーやエンタープライズ・アプリケーション向けに統合コネクテ ィビティーを提供します。システムには、ビジネス・プロセスの統合用コンポーネ ントをカスタマイズ、作成、および管理するための IBM WebSphere Business Integration Toolset とテンプレートが組み込まれています。

本書では、Windows 環境、Solaris 環境、AIX 環境、および HP-UX 環境で IBM WebSphere Business Integration Adapters をインストールする方法を説明します。

注**:** この文書では、2004 年 6 月にリリースされる WebSphere Business Integration Adapters と同時にリリースされるアダプターおよびアダプター・コンポーネン トのインストール方法について説明します。2004 年 6 月以前にリリースされ たアダプターを使用している場合は、このマニュアルの説明とは異なるインス トール手順を使用します。インストールするアダプターに対応する 「**WebSphere Business Integration Adapters** インストール・ガイド」のバ ージョンを必ず参照してください。特に以下のアダプターの場合は、このマニ ュアルでは説明されていないインストール・プログラム (2003 年 12 月リリー

- ス) を使用するので、2003 年 12 月リリースのインストール・ガイドを参照し てください。
- Adapter for ACORD
- Adapter for Ariba
- Adapter for FIX
- Adapter for Healthcare Data Protocols
- Adapter for mySAP.com
- Adapter for QAD MFG/PRO

Adapter Development Kit および Adapter Framework でも同じ以前のインストー ル・プログラムを使用しますが、このインストール・ガイド (2004 年 6 月) の 指示は、それらのコンポーネントに対応しているバージョンです。

注**:** UNIX コンピューターにアダプターをインストールする場合でも、ツールを実 行するために Windows コンピューターが 1 台必要です。

### 対象読者

本書は、WebSphere Business Integration Adapters を計画、インストール、配置、管 理するコンサルタント、開発者、およびシステム管理者を対象としています。

### 関連文書

以下のサイトから資料をインストールするか、オンラインで直接閲覧することがで きます。

<span id="page-7-0"></span>v 一般のアダプター情報について、WebSphere Message Broker (WebSphere MQ Integrator、WebSphere MQ Integrator Broker、WebSphere Business Integration Message Broker) を搭載したアダプターを使用する場合、および WebSphere Application Server を搭載したアダプターを使用する場合は、次のサイトを参照し てください。

[http://www.ibm.com/websphere/integration/wbiadapters/infocenter](http://www.ibm.com/software/websphere/integration/wbiadapters/infocenter)

v WebSphere InterChange Server を搭載したアダプターを使用する場合は、次のサイ トを参照してください。

<http://www.ibm.com/websphere/integration/wicserver/infocenter>

上記のサイトには資料のダウンロード、インストール、および表示に関する簡単な 説明が記載されています。

注**:** このインストール・ガイドで説明されている製品の重要な情報は、この文書が 公表された後に発行されるテクニカル・サポートの「Technotes」セクションと 「Flashes」セクションでも参照可能です。これらの情報は、WebSphere Business Integration Support Web サイト (http://www.ibm.com/software/integration/websphere/support/) にあります。 関心のあるコンポーネント・エリアを選択し、「Technotes」セクションと 「Flashes」セクションを参照してください。

### 表記上の規則

本書では、以下のような規則を使用しています。

注**:** 本書では、ディレクトリー・パスの規則として円記号 (¥) を使用します。UNIX システムの場合には、円記号をスラッシュ(
ハ)に置き換えてください。すべて のパス名は、製品がインストールされているシステム上のディレクトリーを基 準とした相対パス名です。

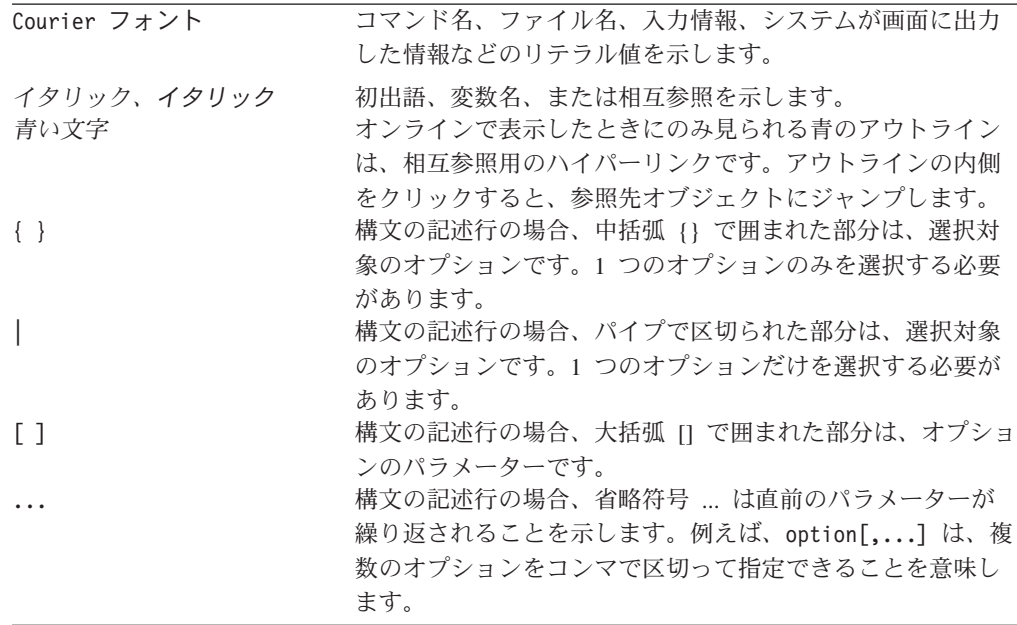

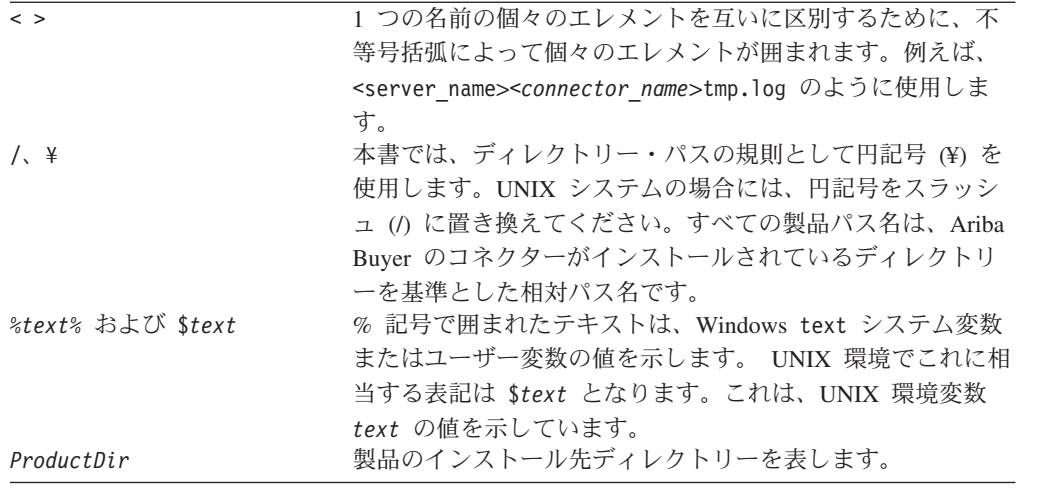

## <span id="page-10-0"></span>本リリースの新機能

## **WebSphere Business Integration Adapter Framework v2.4** の新機能 **(2004** 年 **6** 月 **25** 日**)**

本リリースでの変更点は、次のとおりです。

- 新しくインストールされたファイル構造
- アダプターがサポートしており、ブローカーとしてInterchange Serverが稼動して いる場合、各アダプターのインストーラーがアダプターを Windows サービスと して登録するオプションを提供
- 新規アダプターの文書インストール
- v 新規インストール・バッチ・ファイル (Windows) およびシェル・スクリプト・フ ァイル (UNIX)

### リリース **2.4** の新機能

本リリースでの変更点は、次のとおりです。

- 各 WebSphere Business Integration Adapter 製品に、専用のインストーラーが用意 されました。各インストーラーの使用について詳しくは、 15 [ページの『第](#page-26-0) 3 章 [WebSphere Business Integration Adapters](#page-26-0) 製品のインストール』を参照してくださ い。
- v 本書の 1 ページの『第 1 [章 インストール・プロセスの概要』で](#page-12-0)は、さまざまな タイプの WebSphere Business Integration Adapter 環境を作成するための手順につ いて説明します。
- 本書の9ページの『第 2 [章 インストール要件』で](#page-20-0)は、ハードウェア前提条件お よびソフトウェア前提条件について説明します。
- v 本書の 41 ページの『第 5 [章 ネットワークを横断するコネクター・エージェント](#page-52-0) [の分散』で](#page-52-0)は、WebSphere MQ Internet Pass-Thru の使用により、アダプターを遠 隔通信で使用可能にする方法について説明します。
- v 本書の 49 ページの『第 6 章 [WebSphere Business Integration Adapters](#page-60-0) のアップグ [レード』で](#page-60-0)は、アダプターの開発環境、カスタム開発されたアダプターの実行環 境、および WebSphere Business Integration Adapters 製品の一部であるアダプター の実行環境をアップグレードする方法について説明します。
- WebSphere Business Integration Adapter のアンインストール・プロセスが変更さ れました。WebSphere Business Integration Adapter のアンインストール方法につ いて詳しくは、 37 ページの『第 4 章 [WebSphere Business Integration Adapters](#page-48-0) 製 [品のアンインストール』を](#page-48-0)参照してください。
- IBM Java Development Kit が Windows プラットフォーム用の Adapter Framework に同梱されました。IBM JDK のインストール方法について詳しく は、 12 ページの『Windows マシンへの [IBM Java Development Kit](#page-23-0) のインストー [ル』を](#page-23-0)参照してください。
- v VisiBroker オブジェクト・リクエスト・ブローカーが IBM Java オブジェクト・ リクエスト・ブローカーに置き換わりました。
- v このリリースでは、アダプター・スクリプトが変更されました。既存のスクリプ トへの適用を必要とする変更点について詳しくは、リリース情報を参照してくだ さい。

## <span id="page-11-0"></span>リリース **2.3.1** の新機能

本書は、WBIA バージョン 2.3.1 で新規に作成されました。

# <span id="page-12-0"></span>第 **1** 章 インストール・プロセスの概要

本章では、作成が必要となる可能性がある、さまざまな種類の WebSphere Business Integration Adapter 環境について説明します。また、環境を作成するためのワークフ ローについても説明します。

図 1 に、WebSphere Business Integration Adapter 環境の種類を示します。

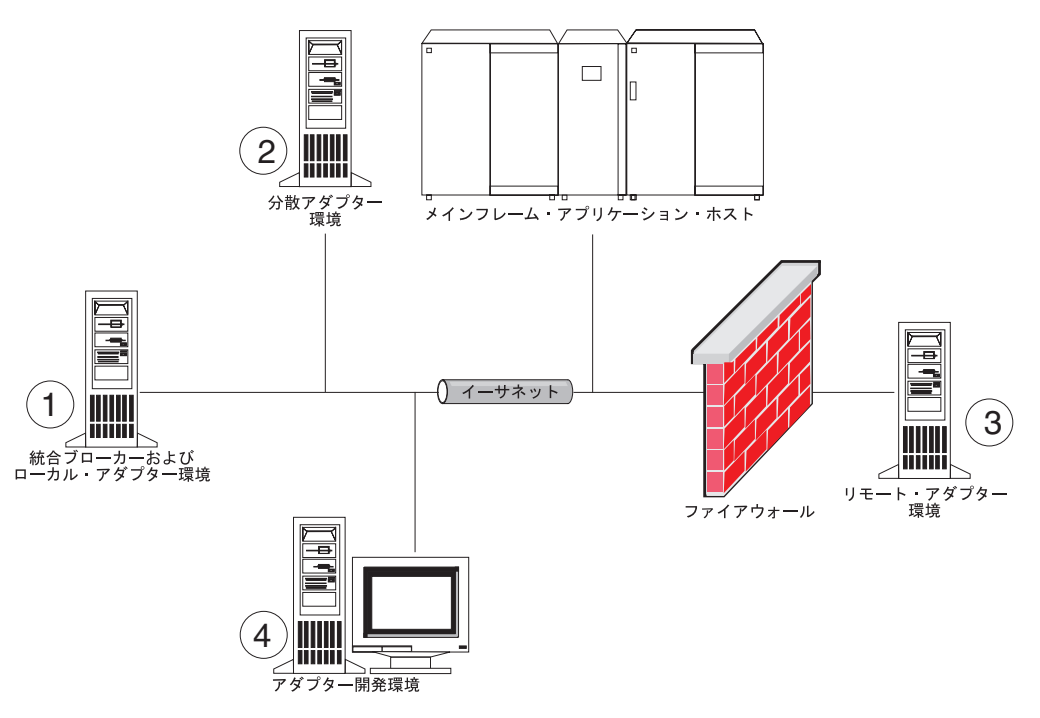

図 *1. WebSphere Business Integration Adapter* 環境

### ローカル・アダプター環境

アダプターは、通常、統合ブローカーがインストールされ、実行されているコンピ ューターと同じコンピューターにインストールします。ビジネス・インテグレーシ ョン・システム内のコンポーネントはすべて単一コンピューターにインストールさ れているため、このタイプの環境は保守および管理が最も簡単です。特に、インタ ーフェースの開発およびテストを行う場合は、簡単に保守および管理できます。図 1 の環境 1 は、このタイプの環境を表したものです。

ローカル・アダプター環境を作成するには、以下の手順を実行します。

1. ハードウェア要件を満たすコンピューターを必要な環境ごとに 1 台ずつ用意し ます。

ハードウェア要件について詳しくは、 9 [ページの『ハードウェア要件』を](#page-20-0)参照し てください。

- <span id="page-13-0"></span>2. 使用する統合ブローカーが、WebSphere Business Integration Message Broker ま たは WebSphere Application Server の場合は、WebSphere MQ 資料の説明に従っ て、WebSphere MQ クライアントをインストールします。サポートされる WebSphere MQ クライアントのバージョンは、 10 [ページの表](#page-21-0) 5 にリストされて います。
- 3. インプリメントする統合ブローカーに応じて、以下のいずれかを実行します。
	- v 使用する統合ブローカーが WebSphere InterChange Server の場合は、「システ ム・インストール・ガイド *(Windows* 版*)*」または「システム・インストー ル・ガイド *(UNIX)* 版」の説明に従って、InterChange Server とその前提ソフ トウェアすべてをインストールします。
	- 統合ブローカーが、サポートされているメッセージング・ブローカーのいずれ か、または WebSphere Application Server である場合は、 19 [ページの](#page-30-0) 『[Adapter Framework](#page-30-0) のインストール』の説明に従って、Adapter Framework をインストールします。
		- 注**:** WebSphere InterChange Server を統合ブローカーとして使用する場合、お よび WebSphere Business Integration Adapter のインストール先を InterChange Server のインストール先と同じコンピューターにする場合 は、Adapter Framework をインストールしません。Adapter Framework は、WebSphere InterChange Server とともにインストールされます。
- 4. この環境にインストールする予定の各アダプターについて、それぞれのガイドの 『コネクターのインストールおよび構成 (Installing and configuring the connector)』という見出しの章を読み、この環境に必要なデータ・ハンドラー要件 を判断します。
- 5. 23 [ページの『データ・ハンドラーのインストール』の](#page-34-0)説明に従って、この環境 に必要な各データ・ハンドラーをインストールします。
- 6. 26 [ページの『アダプターのインストール』の](#page-37-0)説明に従って、この環境に必要な 各アダプターをインストールします。
- 7. この環境に必要な各アダプターのガイドの説明に従って、アダプター・ホスト・ コンピューターへのアプリケーション・クライアントのインストールなど、アダ プター固有のインストール・ステップを実行します。

### 分散アダプター環境

ほとんどの場合、統合ブローカーがホスティングされているコンピューターと同じ コンピューターにアダプターをインストールしますが、アダプターの分散が必要と なる場合もあります。アダプターの分散とは、ブローカーがインストールされてい るコンピューター以外のコンピューターにアダプターをインストールすることで す。

コネクター・エージェントを分散する理由のいくつかを以下に示します。

- v ブローカーがホスティングされているコンピューターを、アダプターに関連する 負荷から解放することにより、ビジネス・インテグレーション・システムのパフ ォーマンスを改善できるため。
- v アプリケーションがホスティングされているコンピューターに、ネットワーク上 で隣接するコンピューター上のアダプターをインストールすることにより、アダ プターのパフォーマンスを改善できるため。

v ブローカーがホスティングされているコンピューターのオペレーティング・シス テムで、アダプターのバージョンを入手できるとは限らないため。

1 [ページの図](#page-12-0) 1 の環境 2 は、このタイプの環境を表したものです。この環境では、 アダプターがメインフレーム・アプリケーションと通信するために分散されていま す。

企業ネットワーク内で分散アダプター環境を作成するには、以下の手順を実行しま す。

1. ハードウェア要件を満たすコンピューターを必要な環境ごとに 1 台ずつ用意し ます。

ハードウェア要件について詳しくは、 9 [ページの『ハードウェア要件』を](#page-20-0)参照し てください。

- 2. WebSphere MQ 資料の説明に従って、WebSphere MQ クライアントをインスト ールします。Java Messaging 機能がインストールされていることを確認してくだ さい。サポートされる WebSphere MQ クライアントのバージョンは、 10 [ページ](#page-21-0) [の表](#page-21-0)5 にリストされています。
- 3. 使用する統合ブローカーに応じて、以下の手順を実行します。
	- v 統合ブローカーが WebSphere Application Server、またはサポートされている メッセージング・ブローカーのいずれかである場合は、以下の手順を実行しま す。
		- a. 19 ページの『[Adapter Framework](#page-30-0) のインストール』の説明に従って、 Adapter Framework をインストールします。
		- b. この環境にインストールする予定の各アダプターについて、それぞれのガ イドの『コネクターのインストールおよび構成 (Installing and configuring the connector)』という見出しの章を読み、この環境に必要なデータ・ハン ドラー要件を判断します。
		- c. 23 [ページの『データ・ハンドラーのインストール』の](#page-34-0)説明に従って、この 環境に必要な各データ・ハンドラーをインストールします。
		- d. 26 [ページの『アダプターのインストール』の](#page-37-0)説明に従って、この環境に必 要な各アダプターをインストールします。
	- v 統合ブローカーが WebSphere InterChange Server である場合は、以下の手順を 実行します。
		- a. 分散コンピューター上で WebSphere InterChange Server のインストーラー を実行し、適切なバージョンの Adapter Framework を分散コンピューター にインストールします。

InterChange Server 構成ウィザードが表示されたら、InterChange Server を ブローカー・ホスト・コンピューターにインストールしたときと同じ構成 値を指定します。

WebSphere InterChange Server のインストール方法の詳細については、「シ ステム・インストール・ガイド *(Windows* 版*)*」または「システム・インス トール・ガイド *(UNIX)*」を参照してください。

- <span id="page-15-0"></span>注**:** InterChange Server のこのインスタンスを開始する必要はありません。 このインスタンスは、アダプター・ホスト・コンピューターへ Adapter Framework の互換バージョンをインストールするためだけにインスト ールします。
- b. InterChange Server ホスト・コンピューターに適用されたパッチがあれば、 それを分散コンピューターに適用し、ブローカーとアダプターの環境が同 じパッチ・レベルで稼働するようにします。
- c. 26 [ページの『アダプターのインストール』の](#page-37-0)説明に従って、分散コンピュ ーターにアダプターをインストールします。

「IBM WebSphere InterChange Server」画面で、ブローカー・ホスト・コン ピューター上の InterChange Server インスタンスの名前を指定します。ア ダプター・ホスト・コンピューターにインストールした InterChange Server インスタンス (Adapter Framework をコンピューターにインストールするた めにインストールの必要があったインスタンス) の名前ではありません。

- d. repository ディレクトリーで作成されたコネクター定義を、「*WebSphere Interchange Server* システム・インプリメンテーション・ガイド」の説明に 従って、ご使用の開発環境にインポートします。
- e. アダプターのガイドの説明に従って、コネクターを構成します。
- f. 「*WebSphere Interchange Server* システム・インプリメンテーション・ガイ ド」の説明に従って、コネクターを InterChange Server リポジトリーに配 置します。
- 4. ブローカーと通信する環境を構成するには、以下の手順を実行します。
	- a. *ProductDir*¥bin ディレクトリーに配置された共用環境ファイルをテキスト・ エディターで開きます。

Windows コンピューターの場合、共用環境ファイルのファイル名は CWSharedEnv.bat です。

UNIX コンピューターの場合、共用環境ファイルのファイル名は adapterEnv.sh または CWSharedEnv.sh です。使用するブローカーおよびリ リースのバージョンによって異なります。

- b. ORB PORT プロパティーの値を通信で使用するポートに設定します。このポー トには、ブローカー・コンピューターにインストールされたオブジェクト・ リクエスト・ブローカーが通信用に構成されています。
- c. ORB HOST プロパティーの値を、ブローカーがインストールされているコンピ ューターの IP アドレスに設定します。
- 5. この環境に必要な各アダプターのガイドの説明に従って、アダプター・ホスト・ コンピューターへのアプリケーション・クライアントのインストールなど、アダ プター固有のインストール・ステップを実行します。

### リモート・アダプター環境

アダプターが、複数のネットワーク境界にまたがって、統合ブローカーとデータを 交換できるようにするには、リモート・アダプター環境を作成する必要がありま す。これは、会社が取引先とのビジネス・データの交換を必要とする場合に共通し ます。

1 [ページの図](#page-12-0) 1 の環境 3 は、このタイプの環境を表したものです。この環境では、 アダプターがインターネットを介してブローカーと通信できるようになっていま す。

リモート・アダプター環境を作成するには、以下の手順を実行します。

1. ハードウェア要件を満たすコンピューターを必要な環境ごとに 1 台ずつ用意し ます。

ハードウェア要件について詳しくは、 9 [ページの『ハードウェア要件』を](#page-20-0)参照し てください。

- 2. WebSphere MQ 資料の説明に従って、WebSphere MQ クライアントをインスト ールします。Java Messaging 機能がインストールされていることを確認してくだ さい。サポートされる WebSphere MQ クライアントのバージョンは、 10 [ページ](#page-21-0) [の表](#page-21-0) 5 にリストされています。
- 3. 41 ページの『第 5 [章 ネットワークを横断するコネクター・エージェントの分](#page-52-0) [散』の](#page-52-0)説明に従って、WebSphere MQ Internet Pass-Thru をインストールおよび 構成します。
- 4. 使用する統合ブローカーに応じて、以下の手順を実行します。
	- v 統合ブローカーが WebSphere Application Server、またはサポートされている メッセージング・ブローカーのいずれかである場合は、以下の手順を実行しま す。
		- a. 19 ページの『[Adapter Framework](#page-30-0) のインストール』の説明に従って、 Adapter Framework をインストールします。
		- b. この環境にインストールする予定の各アダプターについて、それぞれのガ イドの『コネクターのインストールおよび構成 (Installing and configuring the connector)』という見出しの章を読み、この環境に必要なデータ・ハン ドラー要件を判断します。
		- c. 23 [ページの『データ・ハンドラーのインストール』の](#page-34-0)説明に従って、この 環境に必要な各データ・ハンドラーをインストールします。
		- d. 26 [ページの『アダプターのインストール』の](#page-37-0)説明に従って、この環境に必 要な各アダプターをインストールします。
	- 統合ブローカーが WebSphere InterChange Server である場合は、以下の手順を 実行します。
		- a. 分散コンピューター上で WebSphere InterChange Server のインストーラー を実行し、適切なバージョンの Adapter Framework を分散コンピューター にインストールします。

InterChange Server 構成ウィザードが表示されたら、InterChange Server を ブローカー・ホスト・コンピューターにインストールしたときと同じ構成 値を指定します。

WebSphere InterChange Server のインストール方法の詳細については、「シ ステム・インストール・ガイド *(Windows* 版*)*」または「システム・インス トール・ガイド *(UNIX* 版*)*」を参照してください。

- <span id="page-17-0"></span>注**:** InterChange Server のこのインスタンスを開始する必要はありません。 このインスタンスは、アダプター・ホスト・コンピューターへ Adapter Framework の互換バージョンをインストールするためだけにインスト ールします。
- b. InterChange Server ホスト・コンピューターに適用されたパッチがあれば、 それを分散コンピューターに適用し、ブローカーとアダプターの環境が同 じパッチ・レベルで稼働するようにします。
- c. 26 [ページの『アダプターのインストール』の](#page-37-0)説明に従って、分散コンピュ ーターにアダプターをインストールします。

「IBM WebSphere InterChange Server」画面で、ブローカー・ホスト・コン ピューター上の InterChange Server インスタンスの名前を指定します。ア ダプター・ホスト・コンピューターにインストールした InterChange Server インスタンス (Adapter Framework をコンピューターにインストールするた めにインストールの必要があったインスタンス) の名前ではありません。

- d. repository ディレクトリーで作成されたコネクター定義を、「*WebSphere Interchange Server* システム・インプリメンテーション・ガイド」の説明に 従って、ご使用の開発環境にインポートします。
- e. アダプターのガイドの説明に従って、コネクターを構成します。
- f. 「*WebSphere Interchange Server* システム・インプリメンテーション・ガイ ド」の説明に従って、コネクターを InterChange Server リポジトリーに配 置します。
- 5. この環境に必要な各アダプターのガイドの説明に従って、アダプター・ホスト・ コンピューターへのアプリケーション・クライアントのインストールなど、アダ プター固有のインストール・ステップを実行します。

### アダプター開発環境

カスタム・アダプターを作成するには、アダプター開発環境を作成する必要があり ます。ブローカーがインストールされ、アダプターが実行されている環境でアダプ ターを開発することもできますが、アダプター開発専用の環境を排他的に使用する こともできます。

1 [ページの図](#page-12-0) 1 の環境 4 は、このタイプの環境を表したものです。

アダプター開発環境を作成するには、以下の手順に従います。

1. ハードウェア要件を満たすコンピューターを必要な環境ごとに 1 台ずつ用意し ます。

ハードウェア要件について詳しくは、 9 [ページの『ハードウェア要件』を](#page-20-0)参照し てください。

- 2. 19 ページの『[Adapter Framework](#page-30-0) のインストール』の説明に従って、Adapter Framework をインストールします。
- 3. 23 [ページの『データ・ハンドラーのインストール』の](#page-34-0)説明に従って、開発する アダプターに必要となる各データ・ハンドラーをインストールします。
- 4. 29 ページの『[Adapter Development Kit](#page-40-0) のインストール』の説明に従って、アダ プター開発キットをインストールします。
- 5. アダプターの開発に使用する言語に適したコンパイラーをインストールします。
	- v C 言語または C++ 言語を使用してアダプターを開発する場合は、C コンパイ ラーまたは C++ コンパイラーをインストールします。
	- v Java を使用してアダプターを開発する場合は、次の手順に従って、IBM Java Development Kit をインストールします。
		- ここでは、AIX をオペレーティング・システムとして使用し、サポートさ れているバージョン IBM JDK が既にインストールされていると想定しま す。
		- Windows マシンへの IBM Java Development Kit のインストールについて 詳しくは、 12 ページの『Windows マシンへの [IBM Java Development Kit](#page-23-0) [のインストール』を](#page-23-0)参照してください。
		- Sun Java Development Kit のインストールについて詳しくは、Sun JDK 資 料を参照してください。
		- HP Java Development Kit のインストールについて詳しくは、HP JDK 資料 を参照してください。

# <span id="page-20-0"></span>第 **2** 章 インストール要件

本章の内容は、次のとおりです。

- v 『ハードウェア要件』
- v 10 [ページの『ソフトウェア要件』](#page-21-0)

IBM WebSphere Business Integration Adapter ソフトウェアをインストールする前 に、必要な前提条件がすべて満たされていることを確認してください。本章のトピ ックでは、システムのハードウェア要件とソフトウェア要件、前提ソフトウェア、 および WebSphere Business Integration Adapter の実行に必要なユーザー・アカウン トについて概説します。

#### ハードウェア要件

表 1 に、ハードウェアの最小必要要件を示します。ただし、実際に使用するシステ ムのハードウェア要件が、これよりも大きい場合があります。ハードウェア要件 は、インストールする特定の WebSphere Business Integration Adapter 製品、および 統合要件によって異なります。また、以下の情報は、WebSphere Business Integration Adapter 製品のみに適用されます。統合ブローカーやアプリケーション・クライアン トなどの他の製品を、WebSphere Business Integration Adapter 製品と同じコンピュ ーターで実行する場合は、それに応じて要件を調整する必要があります。

表 *1.* ハードウェア要件 *(Windows* の場合*)*

| コンポーネント   | 最小必要要件                                                                              |
|-----------|-------------------------------------------------------------------------------------|
| プロセッサー    | IBM eServer xSeries および最小 1 GHz のプロセッサー<br>処理速度で稼働する Intel ベースのシステム (または同等<br>システム) |
| メチリー      | 512 MB                                                                              |
| ディスク・スペース | 435 MB                                                                              |

表 *2.* ハードウェア要件 *(AIX* の場合*)*

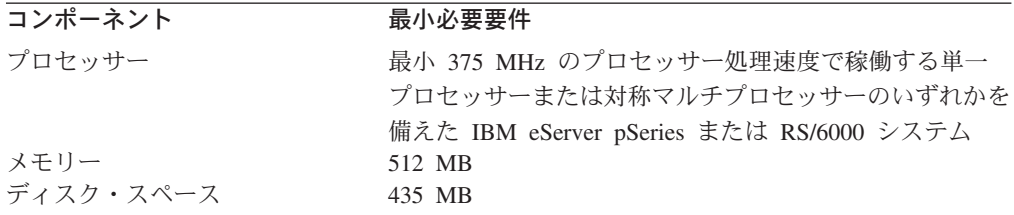

表 *3. Solaris* ハードウェア要件

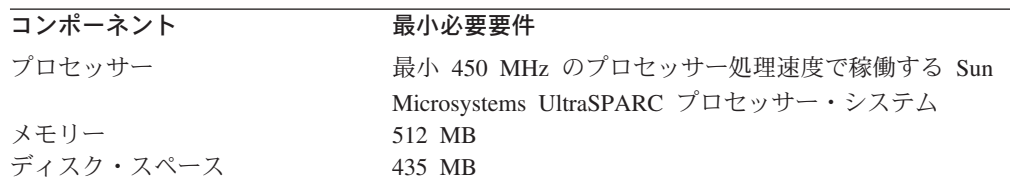

<span id="page-21-0"></span>表 *4.* ハードウェア要件 *(HP-UX* の場合*)*

| コンポーネント   | 最小必要要件                                     |
|-----------|--------------------------------------------|
| プロセッサー    | 最小 440 MHz のプロセッサー処理速度で稼働する                |
|           | Hewlett-Packard HP-9000 PA-RISC プロセッサー・システ |
|           |                                            |
| メチリー      | 512 MB                                     |
| ディスク・スペース | 435 MB                                     |

## ソフトウェア要件

WebSphere Business Integration Adapter 製品セットは、IBM コンポーネントとサー ド・パーティー・コンポーネントで構成されています。Sun Solaris および HP-UX 用の Java Development Kit など、他のサード・パーティー・ソフトウェアは、IBM では提供しません。

表 5 に、WebSphere Business Integration Adapter 製品のソフトウェア要件を示しま す。インストールするアダプターの前提ソフトウェアの詳細については、特定のア ダプターの個々のユーザー・ガイドも参照してください。

表 *5.* ソフトウェア要件 *(Windows* の場合*)*

| ソフトウェア                                                                                                | バージョンおよびパッチ                                                                       | コメント                                                                                                    |
|----------------------------------------------------------------------------------------------------|-----------------------------------------------------------------------------------|----------------------------------------------------------------------------------------------------|
| オペレーティング・システム (以下のいずれか 1 つ)                                                                           |                                                                                   |                                                                                                    |
| 以下のいずれかが必要です。                                                                                         |                                                                                   |                                                                                                    |
| • Windows 2000, Windows 2000 Professional,<br>Windows 2000 Server、および Windows 2000<br>Advanced Server | • Service Pack 4                                                                  |                                                                                                    |
| • Windows XP                                                                                          | • Service Pack 1A                                                                 | • WebSphere Business<br>Integration Adapter ツール<br>セットに対してのみサポー<br>トされます。アダプターの<br>実行用にはサポートされて<br>いません。 |
| $\cdot$ AIX 5.1                                                                                       | • 保守レベル 4                                                                         |                                                                                                    |
| $\bullet$ AIX 5.2                                                                                     | • 保守レベル 1                                                                         |                                                                                                    |
| • Sun Solaris 7                                                                                       | • Solaris 7 推奨されるパッ<br>チ・クラスターの日付<br>2003 年 7 月 23 日                              |                                                                                                    |
| • Sun Solaris 8                                                                                       | • Solaris 8 推奨されるパッ<br>チ・クラスターの日付<br>2003 年 7 月 23 日                              |                                                                                                    |
| • HP-UX 11.11 (11i)                                                                                   | • GOLDAPPS 11i.<br>r=B.11.11.0306.4 および<br>GOLDBASE 11i.<br>$r = B.11.11.03.06.4$ |                                                                                                    |
| 統合ブローカー                                                                                               |                                                                                   |                                                                                                    |
| 以下のいずれかが必要です。                                                                                         |                                                                                   |                                                                                                    |

表 *5.* ソフトウェア要件 *(Windows* の場合*) (*続き*)*

| ソフトウェア                                                                                                    | バージョンおよびパッチ                                                                                                    | コメント                                                                                |
|----------------------------------------------------------------------------------------------------|----------------------------------------------------------------------------------------------------|-------------------------------------------------------------------------------------|
| • WebSphere Application Server, Enterprise Edition                                                                                                    | • 5.0.2                                                                                                    |                                                                                     |
| • IBM WebSphere MQ Integrator Broker                                                                                                    | • 2.1 CSD05                                                                                                    |                                                                                     |
| • WebSphere Business Integration Message Broker                                                                                                    | • 5.0 CSD02                                                                                                    |                                                                                     |
| • WebSphere InterChange Server                                                                                                    | $\bullet$ 4.1.1, 4.2.0, 4.2.1, 4.2.2<br>注: リストされたすべての<br>InterChange Server バージ<br>ョンと互換性がないアダプ<br>ターもあります。詳しく<br>は、ご使用のアダプター・<br>ガイドを参照してくださ<br>$\mathcal{V}^{\lambda}$ |                                                                                     |
| その他の必要なソフトウェア (必要な機能によって異なります)                                                                                                    |                                                                                                    |                                                                                     |
| IBM WebSphere MQ サーバーおよびクライアント                                                                                                    | CSD05 が適用されたバージョ コネクターとブローカー間に<br>> 5.3.0.2<br>重要: CSD 05 が適用されて<br>いないと、コネクターの初期<br>化はできません。                                                                            | おける通信時のイベント・パ<br>ーシスタンスに必要となりま<br>す。                                                |
| IBM WebSphere MQ Internet pass-thru (MQIPT)                                                                                                    | バージョン 1.3、Support Pac<br><b>MS81</b>                                                                                                    | Remote Agent で使用するオ<br>プション (41 ページの『第5<br>章 ネットワークを横断するコ<br>ネクター・エージェントの分<br>散』参照) |
| Sun JRE                                                                                                    | バージョン 1.4                                                                                                    | Remote Agent で使用                                                                    |
| Java Development Kit                                                                                                    |                                                                                                    |                                                                                     |
| 以下のいずれかが必要です。オペレーティング・シス<br>テムによって異なります。                                                                                                    |                                                                                                    |                                                                                     |
| • IBM JDK (Windows および AIX 搭載のコンピュー  • 1.3.1 SR5<br>ターの場合)                                                                                                    |                                                                                                    |                                                                                     |
| • Sun JDK (Solaris 搭載のコンピューターの場合)                                                                                                    | $\cdot$ 1.3.1 07                                                                                                    |                                                                                     |
| • HP JDK (HP-UX 搭載のコンピューターの場合)                                                                                                    | $\cdot$ 1.3.1_06                                                                                                    |                                                                                     |
| 以下のブラウザーのいずれかが必要です。                                                                                                    |                                                                                                    | 資料を表示する場合に必要と<br>なります。                                                              |
| · Microsoft Internet Explorer                                                                                                    | • 該当なし                                                                                                    |                                                                                     |
| • Netscape Navigator                                                                                                    | • バージョン 4.x                                                                                                    |                                                                                     |
| Adobe Acrobat Reader 4.0 以降。PDF 検索機能を最大<br>限に活用できるように、IBM では検索オプションを備<br>えた Acrobat Reader 4.0.5 以降の使用を推奨していま<br>す。http://www.adobe.com にアクセスし、ご使用のプ<br>ラットフォーム用に最新バージョンの Adobe Acrobat<br>Reader を入手してください。<br>ツール・フレームワーク |                                                                                                    |                                                                                     |
| 以下のいずれかが必要です。                                                                                                    |                                                                                                    |                                                                                     |

<span id="page-23-0"></span>表 *5.* ソフトウェア要件 *(Windows* の場合*) (*続き*)*

| <b> ソフトウェア</b>                                                  | バージョンおよびパッチ | コメント |
|-----------------------------------------------------------------|-------------|------|
| • WebSphere Studio Workbench                                    | • 2.0.3     |      |
| • WebSphere Studio Application Developer Integration<br>Edition | 5.0.1       |      |

### 他のソフトウェアのインストールおよび構成

このセクションには、WebSphere Business Integration Adapter に同梱されていない ソフトウェア、および必ずしも独自の資料が用意されていないソフトウェアのイン ストールおよび構成に関する情報が含まれます。以下のタスクを実行する場合は、 必要に応じて、本書の他のセクションを参照してください。

### **X** エミュレーション用の環境の構成

UNIX コンピューター上でインストールを行う場合、ただし、UNIX コンピュータ ーへの接続に Windows コンピューターを使用している場合は、以下の手順を実行 して X エミュレーション用の環境を構成します。

1. UNIX コンピューターへの接続に使用している Windows コンピューターの IP アドレスを判別します。

Windows コマンド行インターフェースで ipconfig コマンドを実行すると、 Windows コンピューターの IP アドレスが表示されます。

2. UNIX コンピューターの DISPLAY 環境変数を、ステップ 1 で確認した IP アド レスに設定します。

IP アドレスの後には、コロンと、Windows クライアント・コンピューターのモ ニターまたはディスプレイの ID を設定する必要があります。Windows クライ アント・コンピューターに単一のモニターしかない場合は、ディスプレイ値は 0.0 になります。

以下に示すのは、IP アドレスが 9.26.244.30 である Windows コンピューター で、単一のモニターを設定された DISPLAY 環境変数の例です。

DISPLAY=9.26.244.30:0.0

3. 次のコマンドを実行して、UNIX コンピューターの DISPLAY 環境変数をエクス ポートします。

export DISPLAY

4. Windows コンピューター上で X エミュレーションを始動し、UNIX コンピュー ターに接続します。

### **Windows** マシンへの **IBM Java Development Kit** のインストー ル

Windows マシンに IBM Java Development Kit をインストールするには、以下の手 順を実行します。

- <span id="page-24-0"></span>1. ibm-sdk-in131.exe および ibm-sdk-tn131.exe という名前のファイルを、 Adapter Framework インストール・メディアの IBM\_JDK\_WIN32 ディレクトリー からシステムの一時ディレクトリーにコピーします。
- 2. 一時ディレクトリー内にある ibm-sdk-in131.exe および ibm-sdk-tn131.exe という名前のファイルをダブルクリックして、ファイルの内容を抽出します。
- 3. install.exe という名前のファイルをダブルクリックします。このファイル は、ステップ 2 で圧縮ファイルの内容を抽出すると作成されます。
- 4. 言語選択のプロンプトが出されたら、ドロップダウン・メニューから任意の言 語を選択し、「**OK**」をクリックします。
- 5. 初期画面で、「次へ」をクリックします。
- 6. 「ソフトウェア・ライセンス許諾 (Software License Acceptance)」画面で、「は い」をクリックします。
- 7. 「インストール先の選択 (Choose Destination Location)」画面で、デフォルトの パスを使用するか、以下のタスクのいずれか 1 つを実行し、「次へ」をクリッ クします。
	- v 「参照」をクリックして JDK をインストールするディレクトリーを選択 し、「**OK**」をクリックする
	- v 「参照」をクリックして JDK をインストールするディレクトリーを「パ ス」フィールドに入力し、「**OK**」をクリックする
- 8. 「コンポーネントの選択 (Select Components)」画面で、コンポーネントのチェ ック・ボックスをすべてオンにしたまま、「次へ」をクリックします。
- 9. システム JVM として Java ランタイム環境のインストールを求めるプロンプト が出されたら、「いいえ」をクリックします。
- 10. 「ファイル・コピーの開始 (Start Copying Files)」画面で、「次へ」をクリック します。
- 11. 「セットアップの完了」画面で、「完了」をクリックします。

# データ・ハンドラー要件

表 6 に、データ・ハンドラー要件 (ある場合) をそれぞれのアダプターごとに示し ます。

表 *6.* アダプターのデータ・ハンドラー要件

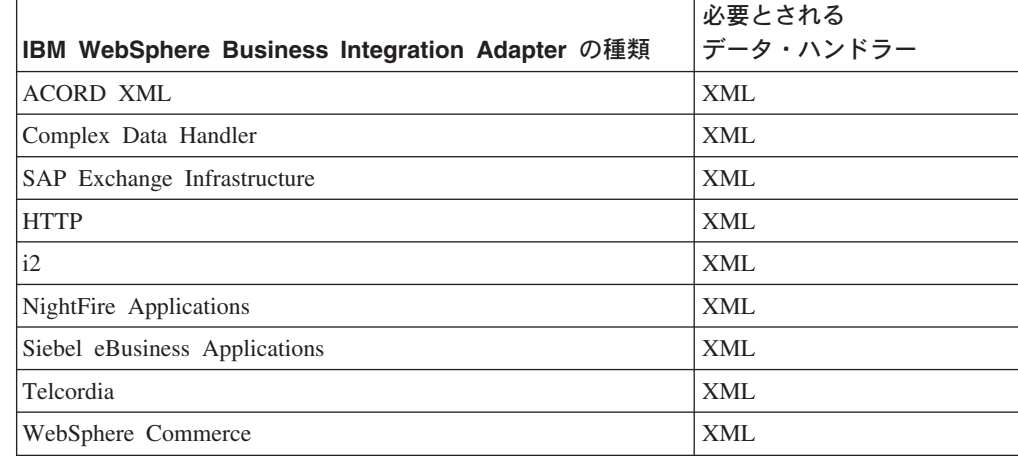

| <b>IBM WebSphere Business Integration Adapter の種類</b> | 必要とされる<br>データ・ハンドラー |
|-------------------------------------------------------|---------------------|
| WebSphere Business Integration Message Broker         | XML                 |
| WebSphere MO Workflow                                 | XML                 |
| <b>XML</b>                                            | XML                 |
| <b>OAD MFG/PRO</b>                                    | XML                 |

表 *6.* アダプターのデータ・ハンドラー要件 *(*続き*)*

# <span id="page-26-0"></span>第 **3** 章 **WebSphere Business Integration Adapters** 製品のイ ンストール

この章では、WebSphere Business Integration Adapters のインストール方法を説明し ます。

アダプターを前のバージョンからアップグレードする場合は、ご使用のブローカー のインストール・ガイドまたはインプリメンテーション・ガイドの説明に従って、 まず統合ブローカー・システムをバックアップしてください。

本章の内容は、次のとおりです。

- v 『インストール・メディアの準備』
- v 16 [ページの『インストール・メディアを使用するための一般的手順』](#page-27-0)
- v 19 ページの『[Adapter Framework](#page-30-0) のインストール』
- v 23 [ページの『データ・ハンドラーのインストール』](#page-34-0)
- v 26 [ページの『アダプターのインストール』](#page-37-0)
- 29 ページの『[Adapter Development Kit](#page-40-0) のインストール』
- v 32 ページの『WBIA [のディレクトリー、ファイル、および環境変数』](#page-43-0)

### インストール・メディアの準備

ご使用のインストール・メディアに応じて、以下のいずれかのセクションのステッ プを実行してください。

- v 『製品 CD の準備』
- 16 [ページの『パスポート・アドバンテージの使用』](#page-27-0)

#### 製品 **CD** の準備

WebSphere Business Integration Adapters 製品が CD 上にある場合は、ご使用のオペ レーティング・システムに応じて以下を実行し、インストールできるようにコンピ ューターを準備してください。

• AIX の場合:

製品 CD を AIX コンピューターの CD ドライブに挿入し、次のコマンドを実行 して CD をマウントします。

mount -V cdrfs -o ro /dev/cd0 /cdrom

• Windows の場合:

製品 CD を Windows コンピューターの CD ドライブに挿入します。

• Solaris の場合:

製品 CD を Solaris コンピューターの CD ドライブに挿入し、次のコマンドを実 行して CD をマウントします。

mount -r -F hsfs /dev/sr0 /cdrom

<span id="page-27-0"></span>v HP-UX の場合:

製品 CD を HP-UX コンピューターの CD ドライブに挿入し、次のコマンドを 実行して CD をマウントします。

1. 次のコマンドを実行し、PFS 取り付けデーモンを開始します。

/usr/sbin/pfs\_mountd & /usr/sbin/pfsd &

2. 次のような行を etc/pfs fstab ファイルに追加します。

/dev/dsk/*cdrom\_device* /*mount\_point* pfs-iso9660 xlat=unix 0 0

*cdrom\_device* は CD-ROM ディスク装置 (c3t2d0 など) の ID であ り、/*mount\_point* は、CD にアクセスする際に必要なマウント・ポイント (/cdrom など) です。

3. 次のコマンドを実行して CD をマウントします。 mount /*mount\_point*

/*mount\_point* は、ステップ 2 で指定したマウント・ポイントです。

### パスポート・アドバンテージの使用

パスポート・アドバンテージから WebSphere Business Integration Adapters 製品を入 手する場合は、以下のようにして、インストール・メディアの準備をしてくださ い。

- v Windows の場合は、パスポート・アドバンテージから自己解凍型実行可能ファイ ルをダウンロードし、ダブルクリックしてインストール・ファイルを解凍しま す。
- v UNIX の場合は、パスポート・アドバンテージから圧縮された .tar ファイルを ダウンロードしてから、インストール・ファイルを解凍します。

## インストール・メディアを使用するための一般的手順

このセクションでは、インストール・メディアを使用するための一般的手順につい て説明します。このガイドの他のセクションで、このセクションの内容を参照しま す。

### グラフィカル **WBIA** インストーラーの起動

グラフィカルな WebSphere Business Integration Adapters Installer ではウィザードが 表示され、ユーザーは WebSphere Business Integration Adapters のインストールに関 して選択を行うことができます。異なる製品インストーラーごとにプラットフォー ム固有の実行可能ファイルを実行して、インストーラーを起動します。製品インス トーラーは、CD またはパスポート・アドバンテージのどちらから入手しても同じ ものです。このセクションでは、Windows および UNIX コンピューター上の WebSphere Business Integration Adapters 製品について、インストーラーを起動する 方法を説明します。

#### **Windows** 環境でのインストーラーの起動

Windows 環境に WebSphere Business Integration Adapters をインストールする前 に、管理者特権でログインしていることを確認してください。Windows 環境でイン ストーラーを起動するには、インストール・メディアの Windows ディレクトリーに 移動し、setupwin32.exe を実行します。

#### **UNIX** 環境でのインストーラーの起動

UNIX 環境の WBIA インストーラーは、インストール・メディアの UNIX ディレク トリーにあるプラットフォーム固有の .bin ファイルで起動します。

UNIX ベースのコンピューターにインストールする場合、作成されたフォルダーお よびファイルの許可は、インストールを実行するユーザー・アカウントの許可に基 づいて設定されます。AIX コンピューターの場合は、WebSphere Business Integration Adapters を root としてインストールしないでください。root としてイ ンストールすると Object Data Manager (ODM) に追加されるエントリーが原因で、 SMIT を使用して他のアプリケーションをアンインストールすることができなくな るので、WBIA を root としてインストールしないでください。

UNIX コンピューターでの作業方法に応じて以下のいずれかのステップを実行し、 インストーラーを起動します。

- v 『UNIX コンピューター上で CDE を実行している場合』
- v 『X エミュレーション・ソフトウェアを使用して UNIX コンピューターに接続 している場合』

*UNIX* コンピューター上で *CDE* を実行している場合*:* インストール・メディアの UNIX ディレクトリーに移動し、オペレーティング・システム固有の .bin ファイル をダブルクリックします。

また、インストール・メディアの UNIX ディレクトリーにナビゲートし、コマンド 行で .bin ファイルを実行することもできます。次の例は、AIX コンピューターで の実行方法を示しています。

# ./setupAIX.bin

*X* エミュレーション・ソフトウェアを使用して *UNIX* コンピューターに接続してい る場合*:* 以下の操作を実行してインストーラーを起動します。

- 1. 12 ページの『X [エミュレーション用の環境の構成』](#page-23-0) のステップに従います。
- 2. オペレーティング・システム固有の .bin ファイルを実行します。次の例は、 AIX コンピューターでの実行方法を示しています。

# ./setupAIX.bin

UNIX コンピューターへの接続に使用している Windows コンピューター上で、 グラフィカル・インストーラーが始動します。

注**:** エミュレーション・ソフトウェアを使用して UNIX コンピューター上で作業し ている場合は、アクセス支援ホット・キーは機能しません。アクセス支援ホッ ト・キーを使用するには、直接 UNIX コンピューター上で作業する必要があり ます。

## <span id="page-29-0"></span>サイレント・インストールの実行

WebSphere Business Integration Adapters ではサイレント・インストールを実行でき ます。この場合、インストール・ウィザードの画面ではなく、ファイルでインスト ール選択項目を指定します。同一のインストールを繰り返し実行する必要がある場 合、この方法は特に便利です。

サイレント・インストールを実行するには、『インストール応答ファイルの作成』 の説明に従いインストール選択項目を指定したファイルを作成し、次に 19 [ページの](#page-30-0) [『サイレント・インストールの実行』の](#page-30-0)説明に従いそのファイルを使用してインス トールを実行します。異なるタイプの WebSphere Business Integration Adapters 製品 のインストールを説明した次のセクションでは、各製品タイプに固有のインストー ル・オプションを取り上げています。

- v 21 ページの『Adapter Framework [のサイレント・インストール』](#page-32-0)
- v 24 [ページの『データ・ハンドラーのサイレント・インストール』](#page-35-0)
- v 27 [ページの『アダプターのサイレント・インストール』](#page-38-0)
- v 30 ページの『Adapter Development Kit [のサイレント・インストール』](#page-41-0)

#### インストール応答ファイルの作成

サイレント・インストールを実行する場合は、インストール選択項目を指定した応 答ファイル (またはオプション・ファイル) を作成します。IBM では、各 WebSphere Business Integration Adapters 製品のオプションを含む応答ファイルのテ ンプレートを提供しています。応答ファイル・テンプレートは、settings.txt とい う名前が付けられており、その他のインストール・ファイルと一緒に提供されてい ます。

複数のマシンで同一のインストールを実行する場合は、最初のインストール・イメ ージを簡単にファイルに記録し、そのファイルをインストール応答ファイルとして 使用して、後続のインストールを実行できます。詳しくは、 29 [ページの『インスト](#page-40-0) [ールの選択項目の記録』を](#page-40-0)参照してください。

次のテーブルには、各タイプの WebSphere Business Integration Adapters 製品に使用 できるオプションがリストされています。

- 21 [ページの表](#page-32-0) 8
- 25 [ページの表](#page-36-0) 9
- 28 [ページの表](#page-39-0) 10
- 31 [ページの表](#page-42-0) 11

オプション値列内の情報にはすべて目を通してください。この列には、特定のオプ ションをコメント化するべき場合と、ブローカーとプラットフォームの適合性が示 してあります。

応答ファイルのテンプレートのいずれかを変更し、それをサイレント・インストー ルに使用することができます。この場合、必要なオプションと矛盾する他のすべて のオプションは、先頭にハッシュ記号 # を置くことによってコメント化します。ま たは、必要なオプションを含む新規の応答ファイルを作成することもできます。こ の方法では、応答ファイルを混乱させる不必要なオプションやコメント化された記 述ブロックが存在せず、読みやすく、編集が容易になるので便利です。後者の方法

<span id="page-30-0"></span>を実行する場合、必要なオプションを新規ファイルに入力するよりも、テンプレー ト・ファイルをコピーして、不要なセクションやオプションを除去することをお勧 めします。

注**:** 応答ファイル内のオプションの前には、スペースを入れることはできません。

#### サイレント・インストールの実行

サイレント・インストールを実行するには、コマンド行で、プラットフォーム固有 のインストーラー実行可能ファイルをいくつかのオプション (作成した応答ファイ ル名を含む) と共に実行します。

次の例は、応答ファイルが C:¥data ディレクトリーにある、Windows コンピュー ターでそれを実行する方法を示しています。

D:¥WebSphereBI>setupwin32.exe -silent -options C:¥data¥settings.txt

次の例は、install.txt という名前のカスタム応答ファイルが /home/wbia ディレ クトリーに作成されている、AIX コンピューターでそれを実行する方法を示してい ます。

# ./setupAIX.bin -silent -options /home/wbia/install.txt

## **Adapter Framework** のインストール

1 ページの『第 1 [章 インストール・プロセスの概要』の](#page-12-0)手順の概要で指示されて いる場合は、以下のいずれかのセクションの指示に従って、Adapter Framework を インストールしてください。

- v 『グラフィカル・インストーラーを使用した Adapter Framework のインストー ル』
- v 21 ページの『Adapter Framework [のサイレント・インストール』](#page-32-0)

## グラフィカル・インストーラーを使用した **Adapter Framework** のインストール

Adapter Framework をインストールするには、以下の手順に従ってください。

- 注**:** InterChange Server がインストールされているのと同じコンピューターに WebSphere Business Integration Adapters をインストールする場合は、Adapter Framework をインストールしないでください。
- 1. 16 ページの『グラフィカル WBIA [インストーラーの起動』](#page-27-0) の説明に従って、 Adapter Framework 用にインストーラーを起動します。
- 2. 言語選択のプロンプトが出されたら、ドロップダウン・メニューから任意の言 語を選択し、「**OK**」をクリックします。
- 3. 初期画面で、「次へ」をクリックします。
- 4. 「IBM ご使用条件」画面で、「ご使用条件に同意します **(I accept the terms in the license agreement)**」をクリックし、「**OK**」をクリックします。
- 5. 製品ディレクトリー画面で、以下のいずれかの作業を行います。
	- v 「ディレクトリー名」フィールドに、Adapter Framework をインストールし たいディレクトリーの絶対パスを入力し、「次へ」をクリックする。
- <span id="page-31-0"></span>• 「参照」をクリックしてディレクトリーを選択し、「次へ」をクリックす る。
- デフォルト・パスを受け入れ、「次へ」をクリックする。

表 7 には、サポートされているオペレーティング・システムでの、 WebSphere Business Integration Adapters のデフォルトの製品ディレクトリー がリストされています。

表 *7. WebSphere Business Integration Adapters* のデフォルトの製品ディレクトリー

| <b> オペレーティング・システム</b>      | デフォルト製品ディレクトリー             |
|----------------------------|----------------------------|
| Windows                    | C:¥IBM¥WebSphereAdapters   |
| UNIX (AIX, Solaris, HP-UX) | /opt/IBM/WebSphereAdapters |

重要**:** スペースを含まない製品ディレクトリーのパスと名前を指定する必要が あります。

- 6. 要約画面に、インストールされる機能、指定された製品ディレクトリー、およ び必要なディスク・スペースがリストされます。情報を確認してから、「次 へ」をクリックします。
- 7. 「WebSphere MQ Java ライブラリー (WebSphere MQ Java library)」画面で、 WebSphere MQ インストール・ディレクトリーの java¥lib へのディレクトリ ー・パスを入力するか、「参照」をクリックしてディレクトリーを選択し、 「次へ」をクリックします。
- 8. Windows にインストールしている場合は、サポートされるバージョンの Websphere Studio Application Developer Integration Edition がインストールされ ていることが検出されると、インストーラーによって画面が表示されるので、 以下のいずれかの操作を実行する必要があります。
	- v 検出された Websphere Studio Application Developer Integration Edition のイ ンストールにプラグイン・ツールをインストールする場合は、「既存ワーク ベンチ・インストールにプラグインを追加する」 ラジオ・ボタンを使用可能 のままにして、「次へ」をクリックする。
	- v 「**WebSphere Studio Workbench** およびプラグインをインストールする」 ラジオ・ボタンを使用可能にして WebSphere Studio Workbench とプラグイ ン・ツールをインストールし、「次へ」をクリックする。
- 9. ステップ 8 で「既存のワークベンチ・インストールにプラグインを追加する」 ラジオ・ボタンを使用可能にした場合は、デフォルトの WSADIE ディレクト リーのパスを示した画面が表示されます。このパスは、プラグイン・ツールが インストールされる場所です。

デフォルト・パスを別の WSADIE ディレクトリーのロケーションに変更する には、「**IBM WebSphere Studio Workbench** ディレクトリー」というラベ ルのテキスト・フィールドに WSADIE のインストール・ディレクトリーへの パスを入力するか、「参照」をクリックしてそのインストール・ディレクトリ ーにナビゲートし、「次へ」をクリックします。

10. Windows コンピューター上にインストールしている場合、インストーラーは次 に「プログラム・フォルダーの選択 (program folder selection)」画面を表示しま す。「プログラム・グループ **(Program Group)**」フィールドに、アダプターの

ショートカットを作成するプログラム・グループの名前を入力するか、デフォ ルトのプログラム・グループを受け入れてから、「次へ」をクリックします。

11. インストーラーが正常に終了したら、「完了 **(Finish)**」をクリックします。

# <span id="page-32-0"></span>**Adapter Framework** のサイレント・インストール

Adapter Framework のサイレント・インストールを実行するには、以下の手順に従 ってください。

1. 18 [ページの『インストール応答ファイルの作成』の](#page-29-0)説明に従って、表 8 にリス トされた必要なオプションを使用し、Adapter Framework をインストールする応 答ファイルを準備します。

表 *8. Adapter Framework* のサイレント・インストール・オプション

| オプション名                                    | オプション値                                                                                                    |
|-------------------------------------------|----------------------------------------------------------------------------------------------------|
| -P installLocation                        | このオプションは、製品をインストールしたいディレクトリー<br>のパスおよび名前に設定します。                                                                                                    |
|                                           | このオプションをコメント化された状態のままにすると、製品<br>は 20ページの表7 にリストされたデフォルト・ディレクト<br>リーにインストールされます。                                                                                              |
|                                           | この値にスペースを入れることはできません。                                                                                                    |
| -W mqDirectoryUserInput.mqLibraryLocation | オペレーティング・システムが Windows の場合、このオプシ<br>ョンは、コンピューター上の WebSphere MQ インストール・<br>ディレクトリー内の java¥lib ディレクトリーのパスに設定し<br>ます。                                                           |
|                                           | ご使用のブローカーが WebSphere InterChange Server であ<br>り、このブローカーがインストールされているのと同じコンピ<br>ューター上に Adapter Framework をインストールする場合、<br>またはオペレーティング・システムが Windows でない場合、<br>このオプションはコメント化します。 |
|                                           | デフォルト値を使用する場合は、このオプションをコメント化<br>します。Windows プラットフォームでは、インストーラーは<br>デフォルトで Windows レジストリーを検索し、そこで検出さ<br>れた値を使用します。                                                            |
| -W mqUserInputAIX.mqLibraryLocation       | オペレーティング・システムが AIX の場合、このオプション<br>は、コンピューター上の WebSphere MQ インストール・ディ<br>レクトリー内の java/lib ディレクトリーのパスに設定しま<br>す。                                                               |
|                                           | ご使用のブローカーが WebSphere InterChange Server であ<br>り、このブローカーがインストールされているのと同じコンピ<br>ューター上に Adapter Framework をインストールする場合、<br>またはプラットフォームが AIX でない場合、このオプション<br>はコメント化します。          |
|                                           | デフォルト値を使用する場合は、このオプションをコメント化<br>します。AIX プラットフォームでは、インストーラーはデフ<br>ォルト値 /usr/mqm/java/lib を使用します。                                                                              |

表 *8. Adapter Framework* のサイレント・インストール・オプション *(*続き*)*

| オプション名                                     | オプション値                                                                                                    |
|--------------------------------------------|----------------------------------------------------------------------------------------------------|
| -W mqUserInputSOL.mqLibraryLocation        | オペレーティング・システムが Solaris または HP-UX の場<br>合、このオプションは、コンピューター上の WebSphere MQ<br>インストール・ディレクトリー内の java/lib ディレクトリー<br>のパスに設定します。                                                          |
|                                            | ご使用のブローカーが WebSphere InterChange Server であ<br>り、このブローカーがインストールされているのと同じコンピ<br>ューター上に Adapter Framework をインストールする場合、<br>またはプラットフォームが Solaris または HP-UX でない場<br>合、このオプションはコメント化します。    |
|                                            | デフォルト値を使用する場合は、このオプションをコメント化<br>します。Solaris および HP-UX プラットフォームでは、イン<br>ストーラーはデフォルト値 /opt/mqm/java/lib を使用しま<br>す。                                                                    |
| -W workbenchChoice.workbenchList           | WebSphere Studio Workbench または WebSphere Studio<br>Application Developer Integration Edition の既存インストール<br>にプラグイン・ツールを追加する場合、このオプションは 1<br>に設定します。                                    |
|                                            | WebSphere Studio Workbench をインストールする場合、この<br>オプションは 2 に設定します。                                                                                                    |
|                                            | このオプションが関連するのは Windows プラットフォームの<br>場合のみです。UNIX 上にインストールする場合は、このオプ<br>ションをコメント化します。                                                                                                  |
| -W workbenchLocation.workbenchLocDirectory | workbenchChoice.workbenchList オプションの値を 2 に設定<br>することにより WebSphere Studio Workbench のインストール<br>を指定した場合は、このオプションをワークベンチのインスト<br>ール先ディレクトリー (例えば C:\WebSphereAdapters\Tools)<br>に設定します。 |
|                                            | このオプションが関連するのは Windows プラットフォームの<br>場合のみです。UNIX 上にインストールする場合は、このオプ<br>ションをコメント化します。                                                                                                  |
| -W inputShortcuts.folder                   | このオプションは、WBIA 製品用に作成されたプログラム·<br>グループの名前 (例えば IBM WebSphere Business<br>Integration Adapters) に設定します。                                                                                |
|                                            | このオプションが関連するのは Windows プラットフォームの<br>場合のみです。UNIX 上にインストールする場合は、このオプ<br>ションをコメント化します。                                                                                                  |

<span id="page-34-0"></span>表 *8. Adapter Framework* のサイレント・インストール・オプション *(*続き*)*

| オプション名                     | オプション値                                                                                                    |
|----------------------------|----------------------------------------------------------------------------------------------------|
| -G replaceExistingResponse | インストーラーによってコピーされているファイルと同じ名前<br>を持つ、システム上で検出されたすべてのファイルを置き換え<br>る場合、このオプションは yesToAll または yes に設定しま<br>す。 |
|                            | インストーラーによってコピーされているファイルと同じ名前<br>を持つ、システム上で検出されたいかなるファイルも置き換え<br>ない場合、このオプションは noToAll または no に設定しま<br>す。  |
| -G replaceNewerResponses   | インストーラーによってコピーされているファイルより新し<br>い、システム上で検出されたすべてのファイルを置き換える場<br>合、このオプションは yesToAll または yes に設定します。        |
|                            | インストーラーによってコピーされているファイルより新し<br>い、システム上で検出されたいかなるファイルも置き換えない<br>場合、このオプションは noToAll または no に設定します。         |
| -G createDirectoryResponse | オプションで指定された製品ディレクトリーが存在しない場合<br>に、そのディレクトリーを新たに作成するときは、このオプシ<br>ョンは yes に設定します。                           |
|                            | 製品ディレクトリーが存在しない場合に、そのディレクトリー<br>を新たに作成しないときは、このオプションは no に設定しま<br>す。                                      |
|                            | 指定されたディレクトリーが存在しない場合は、インストール<br>が成功するためには、このオプションを yes に設定する必要<br>があります。                                  |
| -G removeExistingResponse  | このオプションは、いかなるプラットフォーム上のいかなるブ<br>ローカーにも関連しません。このオプションはコメント化して<br>ください。                                     |
| -G removeModifiedResponse  | このオプションは、いかなるプラットフォーム上のいかなるブ<br>ローカーにも関連しません。このオプションはコメント化して<br>ください。                                     |

2. 19 [ページの『サイレント・インストールの実行』の](#page-30-0)説明に従って、ステップ 1 (30 [ページ](#page-41-0)) で準備した応答ファイルを使用し、サイレント・インストールを実 行します。

# データ・ハンドラーのインストール

1 ページの『第 1 [章 インストール・プロセスの概要』](#page-12-0) の手順の概要で指示されて いる場合は、以下のいずれかのセクションの指示に従って、データ・ハンドラーを インストールしてください。

- v 24 [ページの『グラフィカル・インストーラーを使用したデータ・ハンドラーのイ](#page-35-0) [ンストール』](#page-35-0)
- v 24 [ページの『データ・ハンドラーのサイレント・インストール』](#page-35-0)

# <span id="page-35-0"></span>グラフィカル・インストーラーを使用したデータ・ハンドラーのイ ンストール

グラフィカル・インストーラーを使用してデータ・ハンドラーをインストールする には、以下の手順に従ってください。

- 1. 16 ページの『グラフィカル WBIA [インストーラーの起動』](#page-27-0) の説明に従って、 データ・ハンドラー用にインストーラーを起動します。
- 2. 言語選択のプロンプトが出されたら、ドロップダウン・メニューから任意の言語 を選択し、「**OK**」をクリックします。
- 3. 初期画面で、「次へ」をクリックします。
- 4. 「IBM ご使用条件」画面で、「ご使用条件に同意します **(I accept the terms in the license agreement)**」をクリックし、「**OK**」をクリックします。
- 5. 製品ディレクトリー画面を使用すると、データ・ハンドラーをインストールする 場所を指定できます。アダプター・インストーラーは Adapter Framework のイ ンストール・ロケーションを探索し、検出した場合は、そのパスをデフォルトで 表示します。検出しない場合は、デフォルトとして、Windows の場合は C:¥IBM¥WebSphereAdapters、UNIX の場合は /opt/IBM/WebSphereAdapters と表 示されます。

別のディレクトリーを指定できますが、そこには、Adapter Framework と互換性 のあるバージョンのインストールが含まれている必要があります。 Adapter Framework をインストールする方法については、 19 [ページの『](#page-30-0)Adapter Framework [のインストール』を](#page-30-0)参照してください。WebSphere InterChange Server のインストール方法の詳細については、「システム・インストール・ガイ ド *(Windows* 版*)*」または「システム・インストール・ガイド *(UNIX* 版*)*」を参 照してください。製品ディレクトリー画面で、以下のいずれかの作業を行いま す。

- 「ディレクトリー名」フィールドに、Adapter Framework をインストールした いディレクトリーの絶対パスを入力し、「次へ」をクリックする。
- 「参照」をクリックしてディレクトリーを選択し、「次へ」をクリックする。 • デフォルト・パスを受け入れ、「次へ」をクリックする。
- 6. 要約画面に、インストールされる機能、指定された製品ディレクトリー、および 必要なディスク・スペースがリストされます。情報を確認してから、「次へ」を クリックします。
- 7. Windows コンピューター上にインストールしている場合、インストーラーは、 いくつかのデータ・ハンドラー用に「プログラム・フォルダーの選択 (program folder selection)」画面を表示します。「プログラム・グループ **(Program Group)**」フィールドに、アダプターのショートカットを作成したいプログラ ム・グループの名前を入力するか、デフォルトのプログラム・グループを受け入 れてから、「次へ」をクリックします。
- 8. インストーラーが正常に終了したら、「完了 **(Finish)**」をクリックします。

## データ・ハンドラーのサイレント・インストール

データ・ハンドラーをサイレント・インストールするには、以下の手順に従ってく ださい。

1. 18 [ページの『インストール応答ファイルの作成』の](#page-29-0)説明に従って、表 9 にリス トされた必要なオプションを使用し、データ・ハンドラーをインストールする応 答ファイルを準備します。

<span id="page-36-0"></span>表 *9.* データ・ハンドラーのサイレント・インストール・オプション

| オプション名                     | オプション値                                                                                                    |
|----------------------------|----------------------------------------------------------------------------------------------------|
| -W destination.path        | このオプションは、WebSphere Business Integration Adapters<br>製品をインストールするディレクトリー・パスに設定します。                                                                                                    |
| -G replaceExistingResponse | インストーラーによってコピーされているファイルと同じ名前<br>を持つ、システム上で検出されたすべてのファイルを置き換え<br>る場合、このオプションは yesToAll または yes に設定しま<br>す。                                                                                           |
|                            | インストーラーによってコピーされているファイルと同じ名前<br>を持つ、システム上で検出されたいかなるファイルも置き換え<br>ない場合、このオプションは noToAll または no に設定しま<br>す。                                                                                            |
| -G replaceNewerResponses   | インストーラーによってコピーされているファイルより新し<br>い、システム上で検出されたすべてのファイルを置き換える場<br>合、このオプションは yesToAll または yes に設定します。                                                                                                  |
|                            | インストーラーによってコピーされているファイルより新し<br>い、システム上で検出されたいかなるファイルも置き換えない<br>場合、このオプションは noToAll または no に設定します。                                                                                                   |
| -G createDirectoryResponse | オプションで指定された製品ディレクトリーが存在しない場合<br>に、そのディレクトリーを新たに作成するときは、このオプシ<br>ョンは yes に設定します。                                                                                                    |
|                            | 製品ディレクトリーが存在しない場合に、そのディレクトリー<br>を新たに作成しないときは、このオプションは no に設定しま<br>す。                                                                                                    |
|                            | 指定されたディレクトリーが存在しない場合は、インストール<br>が成功するためには、このオプションを yes に設定する必要<br>があります。                                                                                                    |
| -G removeExistingResponse  | このオプションは、システムに存在する応答ファイルを削除す<br>るかどうかを指定します。このオプションは、アンインストー<br>ルの場合にのみ使用されます。既存の応答ファイルを削除する<br>場合は、このオプションを yestoall または yes に設定しま<br>す。システムの既存ファイルを残す場合は、notoall または<br>no に設定します。                |
| -G removeModifiedResponse  | このオプションは、最後にインストールされてから変更された<br>応答ファイルを削除するかどうかを指定します。このオプショ<br>ンは、アンインストールの場合にのみ使用されます。変更され<br>た応答ファイルを削除する場合は、このオプションを<br>yestoall または yes に設定します。変更されたファイルをシ<br>ステムに残す場合は、notoall または no に設定します。 |

2. 19 [ページの『サイレント・インストールの実行』の](#page-30-0)説明に従って、ステップ 1 (30 [ページ](#page-41-0)) で準備した応答ファイルを使用し、サイレント・インストールを実 行します。

### <span id="page-37-0"></span>アダプターのインストール

1 ページの『第 1 [章 インストール・プロセスの概要』](#page-12-0) の手順の概要で指示されて いる場合は、以下のいずれかのセクションの指示に従って、アダプターをインスト ールしてください。

- v 『グラフィカル・インストーラーを使用したアダプターのインストール』
- v 27 [ページの『アダプターのサイレント・インストール』](#page-38-0)
- 29 [ページの『インストールの選択項目の記録』](#page-40-0)

UNIX プラットフォームでは、ファイル名の大/小文字の区別があります。ファイル 名の大/小文字を変更すると、アダプターの始動が失敗し、ログにエラーが記録され ます。アダプターを始動しようとしてエラーを受け取った場合は、Connector Configurator リポジトリーの XSD ファイルのファイル名を確認してください。XSD ファイルには、小文字の .xsd 拡張子が必ず付いています。例えば、ファイル名を Customer.XSD にすると、アダプターの始動が失敗します。この場合は、ファイル名 を Customer.xsd に変える必要があります。

## グラフィカル・インストーラーを使用したアダプターのインストー ル

グラフィカル・インストーラーを使用してアダプターをインストールするには、以 下の手順に従ってください。

- 1. 16 ページの『グラフィカル WBIA [インストーラーの起動』の](#page-27-0)説明に従って、ア ダプターのインストーラーを起動します。
- 2. 言語選択のプロンプトが出されたら、ドロップダウン・メニューから任意の言語 を選択し、「**OK**」をクリックします。
- 3. 初期画面で、「次へ」をクリックします。
- 4. 「IBM ご使用条件」画面で、「ご使用条件に同意します **(I accept the terms in the license agreement)**」をクリックし、「**OK**」をクリックします。
	- 注**:** インストーラーは、この時点での一定のソフトウェア前提条件が満たされて いるかどうかを検査します。前提ソフトウェアが検出されないと、インスト ーラーはそのことを画面に表示し、アダプターのインストールを続行する前 に前提ソフトウェアをインストールする必要のあることを示します。必要な ソフトウェアをインストールして、WebSphere Business Integration Adapters インストーラーを再始動します。

5. 製品のディレクトリー画面では、アダプターのインストール先を指定できます。 アダプター・インストーラーは、Adapter Framework のインストール・ロケーシ ョンを探索し、検出した場合は、そのパスをデフォルトで表示します。検出しな い場合は、デフォルトとして、Windows の場合は C:¥IBM¥WebSphereAdapters、 UNIX の場合は /opt/IBM/WebSphereAdapters と表示されます。

別のディレクトリーを指定できますが、そこには、Adapter Framework と互換性 のあるバージョンのインストールが含まれている必要があります。

Adapter Framework をインストールする方法については、 19 [ページの『](#page-30-0)Adapter Framework [のインストール』を](#page-30-0)参照してください。WebSphere InterChange

<span id="page-38-0"></span>Server のインストール方法の詳細については、「システム・インストール・ガイ ド *(Windows* 版*)*」または「システム・インストール・ガイド *(UNIX* 版*)*」を参 照してください。

製品ディレクトリー画面で、以下のいずれかの作業を行います。

- v 「ディレクトリー名」フィールドに、Adapter Framework をインストールした いディレクトリーの絶対パスを入力し、「次へ」をクリックする。
- **「参照」**をクリックしてディレクトリーを選択し、「次へ」をクリックする。
- デフォルト・パスを受け入れ、「次へ」をクリックする。
- 6. 要約画面に、インストールされる機能、指定された製品ディレクトリー、および 必要なディスク・スペースがリストされます。情報を確認してから、「次へ」を クリックします。
- 7. 「IBM WebSphere InterChange Server」画面で、ご使用の統合ブローカーに応じ て、以下のいずれかの作業を行います。
	- v 統合ブローカーが WebSphere InterChange Server の場合は、アダプターが通信 する InterChange Server インスタンスの名前を 「**IBM WebSphere InterChange Server** 名」フィールドに入力します。アダプターを Microsoft Windows サービスとして登録する場合は、「Windows サービス」チェック・ ボックスをクリックします。それから「次へ」をクリックします。
		- 注**:** Windows サービスとしての登録は、使用されるブローカーが WebSphere Interchange Server の場合にのみサポートされます。
	- v WebSphere InterChange Server 以外の統合ブローカーを使用している場合は、 「次へ」をクリックします。
- 8. Windows コンピューター上にインストールしている場合、インストーラーは 「プログラム・フォルダーの選択 (program folder selection)」画面を表示しま す。「プログラム・グループ **(Program Group)**」フィールドに、アダプターの ショートカットを作成したいプログラム・グループの名前を入力するか、デフォ ルトのプログラム・グループを受け入れてから、「次へ」をクリックします。
- 9. インストーラーが正常に終了したら、「完了 **(Finish)**」をクリックします。

### アダプターのサイレント・インストール

アダプターをサイレント・インストールするには、以下の手順に従ってください。

1. 18 [ページの『インストール応答ファイルの作成』の](#page-29-0)説明に従って、 28 [ページの](#page-39-0) [表](#page-39-0) 10 にリストされた必要なオプションを使用し、アダプターをインストールす る応答ファイルを準備します。

<span id="page-39-0"></span>表 *10.* アダプターのサイレント・インストール・オプション

| オプション名                        | オプション値                                                                                                    |
|-------------------------------|----------------------------------------------------------------------------------------------------|
| -W destination.path           | このオプションは、WebSphere Business Integration Adapters<br>製品をインストールするディレクトリー・パスに設定します。<br>例えば、次のようになります。                                                                                                    |
|                               | -W destination.path="C:\IBM\\ebSphereAdapters"                                                                                                    |
|                               | インストール・パスにスペースを入れることはできません。イ<br>ンストール・ロケーションには、Adapter Framework の互換バ<br>ージョンが格納されている必要があります。                                                                                                    |
| -W inputServer.name           | WebSphere Interchange Server をブローカーとして使用してい<br>る場合は、このオプションを、インストールされたアダプター<br>が通信する InterChange Server インスタンスの名前に設定しま<br>す。WebSphere Interchange Server をブローカーとして使用し<br>ていない場合は、このオプションをコメント化します。名前に<br>は大文字小文字の区別があるので、正確に指定する必要があり<br>ます。正しく指定しないとアダプターがサーバーと通信できま<br>せん。 |
|                               | WebSphere InterChange Server と通信するアダプターをインス<br>トールする場合は、このオプションをコメント化しないこと、<br>および正しい値を設定することが必要です。                                                                                                    |
| -W inputShortcuts.folder      | このオプションは、WBIA 製品用に作成されたプログラム·<br>グループの名前 (例えば IBM WebSphere Business<br>Integration Adapters) に設定します。                                                                                                    |
|                               | このオプションが関連するのは Windows プラットフォームの<br>場合のみです。UNIX 上にインストールする場合は、このオプ<br>ションをコメント化します。                                                                                                    |
| -W inputServer.adapterService | アダプターを Windows サービスとして登録する場合は、この<br>オプションを yes に設定します。アダプターを Windows サ<br>ービスとして登録しない場合は、このオプションを no に設定<br>します。                                                                                                    |
|                               | このオプションが関連するのは Windows プラットフォームの<br>場合のみです。UNIX 上にインストールする場合は、このオプ<br>ションをコメント化します。                                                                                                    |
| -G replaceExistingResponse    | インストーラーによってコピーされているファイルと同じ名前<br>を持つ、システム上で検出されたすべてのファイルを置き換え<br>る場合、このオプションは yesToAll または yes に設定しま<br>す。                                                                                                    |
|                               | インストーラーによってコピーされているファイルと同じ名前<br>を持つ、システム上で検出されたいかなるファイルも置き換え<br>ない場合、このオプションは noToAll または no に設定しま<br>す。                                                                                                    |

<span id="page-40-0"></span>表 *10.* アダプターのサイレント・インストール・オプション *(*続き*)*

| オプション名                    | オプション値                                                                                                    |
|---------------------------|----------------------------------------------------------------------------------------------------|
| -G replaceNewerResponses  | インストーラーによってコピーされているファイルより新し<br>い、システム上で検出されたすべてのファイルを置き換える場<br>合、このオプションは yesToAll または yes に設定します。                                                                                                   |
|                           | インストーラーによってコピーされているファイルより新し<br>い、システム上で検出されたいかなるファイルも置き換えない<br>場合、このオプションは noToAll または no に設定します。                                                                                                    |
| -G removeExistingResponse | このオプションは、システムに存在する応答ファイルを削除す  <br>るかどうかを指定します。このオプションは、アンインストー<br>ルの場合にのみ使用されます。既存の応答ファイルを削除する<br>場合は、このオプションを yestoall または yes に設定しま<br>す。システムの既存ファイルを残す場合は、notoall または<br>no に設定します。               |
| -G removeModifiedResponse | このオプションは、最後にインストールされてから変更された<br>応答ファイルを削除するかどうかを指定します。このオプショ<br>ンは、アンインストールの場合にのみ使用されます。変更され<br>た応答ファイルを削除する場合は、このオプションを<br>yestoall または yes に設定します。変更されたファイルをシ <br>ステムに残す場合は、notoall または no に設定します。 |

2. 19 [ページの『サイレント・インストールの実行』の](#page-30-0)説明に従って、ステップ 1 (30 [ページ](#page-41-0)) で準備した応答ファイルを使用し、サイレント・インストールを実 行します。

### インストールの選択項目の記録

コマンド行からインストール・プログラムを呼び出すときに特別なオプションを使 用して、インストールの選択項目をファイルに記録できます。インストールの完了 時に、コマンド行で指定したファイルにインストールの選択項目が記録されます。 このファイルに記録されるインストール情報は、インストール設定の記録として、 および他のマシンにサイレント・インストールを行う場合の応答ファイルとして使 用できます。

このファイルを作成するには、コマンド行から以下のコマンドを入力します。

<installation launcher executable> -options-record <filename>

例えば、コマンド・ウィンドウで以下のコマンドを入力し、アダプター・インスト ールのインストール選択項目を Windows コンピューターに記録します。 setupwin32.exe -options-record C:¥data¥settings.txt

## **Adapter Development Kit** のインストール

1 ページの『第 1 [章 インストール・プロセスの概要』](#page-12-0) の手順の概要で指示されて いる場合は、以下のいずれかのセクションの指示に従って、Adapter Development Kit をインストールしてください。

v 30 [ページの『グラフィカル・インストーラーを使用した](#page-41-0) Adapter Development Kit [のインストール』](#page-41-0)

v 『Adapter Development Kit のサイレント・インストール』

## <span id="page-41-0"></span>グラフィカル・インストーラーを使用した **Adapter Development Kit** のインストール

グラフィカル・インストーラーを使用して Adapter Development Kit をインストー ルするには、以下の手順に従ってください。

- 1. 16 ページの『グラフィカル WBIA [インストーラーの起動』](#page-27-0) の説明に従って、 インストーラーを起動します。
- 2. 言語選択のプロンプトが出されたら、ドロップダウン・メニューから任意の言語 を選択し、「**OK**」をクリックします。
- 3. 初期画面で、「次へ」をクリックします。
- 4. 「IBM ご使用条件」画面で、「ご使用条件に同意します **(I accept the terms in the license agreement)**」をクリックし、「**OK**」をクリックします。
- 5. 製品ディレクトリー画面を使用すると、Adapter Development Kit をインストー ルする場所を指定できます。アダプター・インストーラーは Adapter Framework のインストール・ロケーションを探索し、検出した場合は、そのパスをデフォル トで表示します。検出しない場合は、デフォルトとして、Windows の場合は C:¥IBM¥WebSphereAdapters、UNIX の場合は /opt/IBM/WebSphereAdapters と表 示されます。

別のディレクトリーを指定できますが、そこには、Adapter Framework と互換性 のあるバージョンのインストールが含まれている必要があります。

Adapter Framework をインストールする方法については、 19 [ページの『](#page-30-0)Adapter Framework [のインストール』を](#page-30-0)参照してください。WebSphere InterChange Server のインストール方法の詳細については、「システム・インストール・ガイ ド *(Windows* 版*)*」または「システム・インストール・ガイド *(UNIX* 版*)*」を参 照してください。

製品ディレクトリー画面で、以下のいずれかの作業を行います。

- v 「ディレクトリー名」フィールドに、Adapter Framework をインストールした いディレクトリーの絶対パスを入力し、「次へ」をクリックする。
- 「参照」をクリックしてディレクトリーを選択し、「次へ」をクリックする。
- デフォルト・パスを受け入れ、「次へ」をクリックする。
- 6. 要約画面に、インストールされる機能、指定された製品ディレクトリー、および 必要なディスク・スペースがリストされます。情報を確認してから、「次へ」を クリックします。
- 7. インストーラーが正常に終了したら、「完了 **(Finish)**」をクリックします。

### **Adapter Development Kit** のサイレント・インストール

Adapter Development Kit をサイレント・インストールするには、以下の手順に従っ てください。

1. 18 [ページの『インストール応答ファイルの作成』の](#page-29-0)説明に従って、 31 [ページの](#page-42-0) [表](#page-42-0) 11 にリストされた必要なオプションを使用し、Adapter Development Kit をイ ンストールする応答ファイルを準備します。

<span id="page-42-0"></span>表 *11. Adapter Development Kit* のサイレント・インストール・オプション

| オプション名                     | オプション値                                                                                                    |
|----------------------------|----------------------------------------------------------------------------------------------------|
| -W installLocation.active  | installLocation.value オプションを使用してインストール・ロ<br>ケーションを指定するには、このオプションの値は、true に設定<br>する必要があります。                                                                                                    |
|                            | このオプションをコメント化するか、false に設定すると、サイ<br>レント・インストールの方法に以下のように反映されます。                                                                                                    |
|                            | • Windows 上にインストールしている場合に、インストーラーが<br>CROSSWORLDS 環境変数を検出すると、製品は、環境変数によっ<br>て指定されたロケーションにインストールされます。                                                                                                    |
|                            | • UNIX 上にインストールしている場合に、インストーラーが<br>vpd.properties ファイルで製品の記入項目を検出すると、製品<br>は、ファイルで指定されたロケーションにインストールされま<br>す。                                                                                                    |
|                            | • Windows 上にインストールしている場合に、インストーラーは<br>CROSSWORLDS 環境変数を検出しなかったが、20ページの表7<br>で指定されたデフォルト・インストール・ロケーションに lib<br>ディレクトリーがあり、そこに CROSSWORLDS.JAR の有効なバー<br>ジョンが含まれている場合、製品は、20ページの表7で指定<br>されたデフォルト・ロケーションにインストールされます。             |
|                            | • UNIX 上にインストールしている場合に、インストーラーは<br>vpd.properties ファイルで製品の記入項目を検出しなかった<br>が、20ページの表7で指定されたデフォルト・インストー<br>ル・ロケーションに lib ディレクトリーがあり、そこに<br>CROSSWORLDS.JAR の有効なバージョンが含まれている場合、製<br>品は、20ページの表7で指定されたデフォルト・ロケーショ<br>ンにインストールされます。 |
| -W installLocation.value   | このオプションは、WebSphere Business Integration Adapters 製品<br>をインストールするディレクトリー・パスに設定します。                                                                                                    |
| -G replaceExistingResponse | インストーラーによってコピーされているファイルと同じ名前を<br>持つ、システム上で検出されたすべてのファイルを置き換える場<br>合、このオプションは yesToAll または yes に設定します。                                                                                                    |
|                            | インストーラーによってコピーされているファイルと同じ名前を<br>持つ、システム上で検出されたいかなるファイルも置き換えない<br>場合、このオプションは noToAll または no に設定します。                                                                                                    |
| -G replaceNewerResponses   | インストーラーによってコピーされているファイルより新しい、<br>システム上で検出されたすべてのファイルを置き換える場合、こ<br>のオプションは yesToAll または yes に設定します。                                                                                                    |
|                            | インストーラーによってコピーされているファイルより新しい、<br>システム上で検出されたいかなるファイルも置き換えない場合、<br>このオプションは noToAll または no に設定します。                                                                                                    |

<span id="page-43-0"></span>表 *11. Adapter Development Kit* のサイレント・インストール・オプション *(*続き*)*

| オプション名                     | オプション値                                                                          |
|----------------------------|---------------------------------------------------------------------------------|
| -G createDirectoryResponse | オプションで指定された製品ディレクトリーが存在しない場合<br>に、そのディレクトリーを新たに作成するときは、このオプショ<br>ンは yes に設定します。 |
|                            | 製品ディレクトリーが存在しない場合に、そのディレクトリーを<br>新たに作成しないときは、このオプションは no に設定します。                |
|                            | 指定されたディレクトリーが存在しない場合は、インストールが<br>成功するためには、このオプションを yes に設定する必要があり<br>ます。        |
| -G removeExistingResponse  | このオプションは、いかなるプラットフォーム上のいかなるブロ<br>ーカーにも関連しません。このオプションはコメント化してくだ<br>さい。           |
| -G removeModifiedResponse  | このオプションは、いかなるプラットフォーム上のいかなるブロ<br>ーカーにも関連しません。このオプションはコメント化してくだ<br>さい。           |

2. 19 [ページの『サイレント・インストールの実行』の](#page-30-0)説明に従って、ステップ 1 (30 [ページ](#page-41-0)) で準備した応答ファイルを使用し、サイレント・インストールを実 行します。

## **WBIA** のディレクトリー、ファイル、および環境変数

インストーラーの実行中に行った選択に応じて、多数のディレクトリー、ファイ ル、および環境変数が作成されます。

### **WBIA** のディレクトリーおよびファイル

インストールが完了すると、ファイル・システムおよびその内容を表示できます。 表 12 に、認識しておく必要があるディレクトリーの一部をリストします。作成され るフォルダーやファイルは、インストール時の選択およびオペレーティング・シス テムによって異なります。

表 *12. WebSphere Business Integration Adapter* のディレクトリー

| ディレクトリー名 | 内容                                                                           |
|----------|------------------------------------------------------------------------------|
| JVM      | このディレクトリーには、Java ランタイム・ファイルが格                                                |
|          | 納されます。<br>注: 以前のバージョンの WBIA からアップグレードする場<br>合、そのリリースの既存のディレクトリー名が保持されま<br>す。 |

表 *12. WebSphere Business Integration Adapter* のディレクトリー *(*続き*)*

| ディレクトリー名                 | 内容                                                                                                    |
|--------------------------|----------------------------------------------------------------------------------------------------|
| uninst AdapterDevKit     | このディレクトリーには、Adapter Development Kit のアン<br>インストールに必要なファイルが格納されます。                                                                                                  |
|                          | WebSphere Business Integration Adapters 製品をアンインスト<br>ールする方法の詳細については、37 ページの『第 4 章                                                                                  |
|                          | WebSphere Business Integration Adapters 製品のアンインスト<br>ール』を参照してください。                                                                                                 |
|                          | 注: 以前のバージョンの WBIA からアップグレードする場<br>合、そのリリースの既存のディレクトリー名が保持されま<br>す。                                                                                                 |
| _uninst_AdapterFramework | このディレクトリーには、Adapter Framework のアンインス<br>トールに必要なファイルが格納されます。                                                                                                    |
|                          | WebSphere Business Integration Adapters 製品をアンインスト<br>ールする方法の詳細については、37ページの『第4章                                                                                     |
|                          | WebSphere Business Integration Adapters 製品のアンインスト<br>ール』を参照してください。                                                                                                 |
|                          | 注: 以前のバージョンの WBIA からアップグレードする場<br>合、そのリリースの既存のディレクトリー名が保持されま<br>す。                                                                                                 |
| _uninst_adapter          | このディレクトリーには、アダプターのアンインストールに<br>必要なファイルが格納されます。例えば、 uninst JDBC と<br>いう名前のディレクトリーには、JDBC 用の WebSphere<br>Business Integration Adapter のアンインストールに必要なフ<br>ァイルが格納されます。 |
|                          | WebSphere Business Integration Adapters 製品をアンインスト<br>ールする方法の詳細については、37 ページの『第 4 章<br>WebSphere Business Integration Adapters 製品のアンインスト<br>ール』を参照してください。            |
|                          | 注: 以前のバージョンの WBIA からアップグレードする場<br>合、そのリリースの既存のディレクトリー名が保持されま<br>す。                                                                                                 |
| uninst_datahandler_      | このディレクトリーには、データ・ハンドラーのアンインス<br>トールに必要なファイルが格納されます。例えば、<br>uninst xmldh という名前のディレクトリーには、XML デ<br>ータ・ハンドラーのアンインストールに必要なファイルが格<br>納されます。                              |
|                          | WebSphere Business Integration Adapters 製品をアンインスト<br>ールする方法の詳細については、37ページの『第4章                                                                                     |
|                          | WebSphere Business Integration Adapters 製品のアンインスト<br>ール』を参照してください。                                                                                                 |
|                          | 注: 以前のバージョンの WBIA からアップグレードする場<br>合、そのリリースの既存のディレクトリー名が保持されま<br>す。                                                                                                 |
| _uninst_Zip              | このディレクトリーには、インストールされたプラグイン・<br>ツールに関するログ・ファイルが格納されます。                                                                                                    |

| ディレクトリー名                 | 内容                                                                                                    |
|--------------------------|----------------------------------------------------------------------------------------------------|
| bin                      | このディレクトリーには、ビジネス・インテグレーション・<br>アダプターで使用される実行可能ファイルおよびシェル・ス<br>クリプトが格納されます。                                                                              |
| connectors               | このディレクトリーには、システム内の各アダプター固有の<br>ファイルが格納されます。また、アダプターがサポートする<br>アプリケーションにインストールする必要があるアダプター<br>固有のファイルも格納されます。                                            |
| DataHandlers             | このディレクトリーには、データ・ハンドラー用の.jar フ<br>ァイルが格納されます。                                                                                                    |
| DevelopmentKits          | このディレクトリーには、コネクターの開発に必要なファイ<br>ルが格納されます。                                                                                                    |
| docs                     | このディレクトリーには、Java ランタイム環境のライセン<br>ス・ファイルが格納されます。                                                                                                    |
| installLogs              | このディレクトリーには、WebSphere Business Integration<br>Adapters 製品のインストールに関するログ・ファイルが格納<br>されます。                                                                 |
| jre                      | このディレクトリーには、Java ランタイム環境が格納され<br>ます。                                                                                                    |
| 1ib                      | このディレクトリーには、システムの共用ライブラリーおよ<br>び.jar ファイルが格納されます。                                                                                                    |
| license_AdapterDevKit    | このディレクトリーには、Adapter Development Kit のライ<br>センス・ファイルが格納されます。                                                                                             |
| license_AdapterFramework | このディレクトリーには、Adapter Framework のライセン<br>ス・ファイルが格納されます。                                                                                                   |
| license datahandler      | このディレクトリーには、データ・ハンドラーのライセン<br>ス・ファイルが格納されます。例えば、 license xmldh と<br>いう名前のディレクトリーには、XML データ・ハンドラー<br>のライセンス・ファイルが格納されます。                                 |
| license_adapter          | このディレクトリーには、アダプターのライセンス・ファイ<br>ルが格納されます。例えば、 license JDBC という名前のデ<br>ィレクトリーには、JDBC 用の WebSphere Business<br>Integration Adapter のライセンス・ファイルが格納されま<br>す。 |
| logs                     | このディレクトリーには、ログ・ファイルとトレース・ファ<br>イルが格納されます。                                                                                                    |
| messages                 | このディレクトリーには、コネクターによるログ・メッセー<br>ジおよびトレース・メッセージの生成に必要なメッセージ・<br>テキスト・ファイルが格納されます。                                                                         |
| 0DA                      | このディレクトリーには、各 Object Discovery Agent の<br>.jar ファイルおよび .bat ファイルが格納されます。                                                                                |
| repository               | このディレクトリーには、コネクター定義ファイルが格納さ<br>れます。                                                                                                    |

表 *12. WebSphere Business Integration Adapter* のディレクトリー *(*続き*)*

表 *12. WebSphere Business Integration Adapter* のディレクトリー *(*続き*)*

| ディレクトリー名  | 内容                                                                                                    |
|-----------|----------------------------------------------------------------------------------------------------|
| templates | このディレクトリーには、WebSphere MQ キューの作成お<br>よび消去に必要なサンプル・スクリプト・ファイルが格納さ<br>れます。                                                                  |
|           | ご使用の統合ブローカーが、サポートされるいずれかのメッ<br>セージ・ブローカーまたは WebSphere Application Server で<br>ある場合、これらのスクリプトの使用については、ブローカ<br>ーのインプリメンテーション・ガイドを参照してください。 |
|           | ご使用の統合ブローカーが WebSphere InterChange Server で<br>ある場合、該当するプラットフォーム用の InterChange<br>Server インストール・ガイドを参照してください。                            |
| Tools     | このディレクトリーの下には WSWB203 ディレクトリーがあ<br>り、ここには WebSphere Studio Workbench のインストール<br>が格納されます (ワークベンチをインストールすることを選<br>択した場合)。                  |

### 環境変数

ブローカーとして、サポートされるいずれかのメッセージ・ブローカーまたは WebSphere Application Server を選択した場合、インストーラーは表 13 で説明する アクションを実行して、コンピューター上の環境変数を作成および更新します。統 合ブローカーとして WebSphere InterChange Server を選択した場合、これらのアク ションは実行されません。これは、このブローカーに必要な環境変数が、ブローカ ー自体のインストール時に作成されるためです。

表 *13.* 環境変数について インストーラーによって実行されるアクション

| 環境変数名       | インストーラーのアクション                                                    |
|-------------|------------------------------------------------------------------|
| CROSSWORLDS | この環境変数を作成して、インストーラーの使用<br>時に指定された WebSphere Business Integration |
|             | Adapters 製品ディレクトリーを参照します。                                        |
| MQ_LIB      | この環境変数を作成して、インストーラーの使用                                           |
|             | 時に指定された、WebSphere MQ インストー                                       |
|             | ル・ディレクトリー内の Java\lib ディレクトリ                                      |
|             | ーへのパスを組み込みます。                                                    |
| <b>PATH</b> | 以下のエントリーを追加します。                                                  |
|             | ProductDir\jre\bin\classic;                                      |
|             | ProductDir\bin;                                                  |
|             | ProductDir\bin\connectors;                                       |
| SM PATH     | この環境変数を作成して、プラグイン・ツールが                                           |
|             | インストールされる、WebSphere Studio                                       |
|             | Application Developer Integration Edition または                    |
|             | WebSphere Studio Workbench のインストールへ                              |
|             | のパスを格納します。                                                       |

# <span id="page-48-0"></span>第 **4** 章 **WebSphere Business Integration Adapters** 製品のア ンインストール

この章では、WebSphere Business Integration Adapters 製品のインストール方法を説 明します。

本章の内容は、次のとおりです。

- v 『グラフィカル・アンインストーラーによる WebSphere Business Integration Adapters のアンインストール』
- v 40 [ページの『サイレント・モードのアンインストールの実行』](#page-51-0)
- 注**:** Adapter Framework 以外に、アダプター、データ・ハンドラー、または Adapter Development Kit などの他のコンポーネントもアンインストールする必要がある 場合は、Adapter Framework を最後にアンインストールしてください。これは、 Adapter Framework をアンインストールすると、その他の製品のアンインストー ルに必要な Java ランタイム環境も削除されるからです。

# グラフィカル・アンインストーラーによる **WebSphere Business Integration Adapters** のアンインストール

以下の手順に従い、グラフィカル・アンインストーラーを使用して WebSphere Business Integration Adapters をアンインストールします。

- 1. 『グラフィカル・アンインストーラーの起動』の説明に従い、グラフィカル・ア ンインストーラーを開始します。
- 2. 39 [ページの『グラフィカル・アンインストーラーの使用法』の](#page-50-0)説明に従い、ア ンインストール・ウィザードで選択を進めていきます。

## グラフィカル・アンインストーラーの起動

WebSphere Business Integration Adapters のコンポーネントのいずれかをアンインス トールするには、 38 [ページの『コマンド行でのグラフィカル・アンインストーラー](#page-49-0) [の起動』](#page-49-0) で説明されるコマンド行を使用するか、Microsoft Windows 環境を使用し ている場合は、 39 ページの『Windows [の「プログラムの追加と削除」コントロー](#page-50-0) [ル・パネルからのグラフィカル・アンインストーラーの起動』](#page-50-0) で説明される Windows の「プログラムの追加と削除」コントロール パネルからアンインストー ラーを起動することができます。

注**:** 「プログラムの追加と削除」コントロール パネルからアンインストール・プロ グラムを起動する方法は、2004 年 6 月以降にリリースされた新規のアダプタ ー・コンポーネントとアダプターの場合にのみ使用可能です。これには、 Adapter Framework、すべてのデータ・ハンドラー、およびほとんどのアダプタ ーが含まれます。ただし、Adapter Development Kit は該当しません。この機能 を使用できないすべてのコンポーネントとアダプターについては、 v [ページの](#page-6-0) [『本書について』の](#page-6-0)一覧を参照してください。

<span id="page-49-0"></span>Adapter Framework をアンインストールするには、『Adapter Framework 用グラフィ カル・アンインストーラーの起動』の指示に従って操作します。

注**:** Adapter Framework をアンインストールする前に、WebSphere Business Integration Adapters のコンポーネントをアンインストールしてください。

#### コマンド行でのグラフィカル・アンインストーラーの起動

注**:** 次に説明する .bat ファイル・メソッドまたは .sh ファイル・メソッドを使用し てアンインストーラーを起動する方法は、2004 年 6 月以降にリリースされた 新規のアダプター・コンポーネントとアダプターの場合にのみ使用可能です。 これには、Adapter Framework、すべてのデータ・ハンドラー、およびほとんど のアダプターが含まれます。ただし、Adapter Development Kit は該当しませ ん。この機能を使用できないすべてのコンポーネントとアダプターについて は、 v [ページの『本書について』の](#page-6-0)一覧を参照してください。これらのアダプ ターの場合は、このセクションの最後で説明される java -jar ファイルのコマ ンド行を使用してください。

WebSphere Business Integration Adapters コンポーネントにグラフィカル・アンイン ストーラーを実行するには、コマンド行で次のコマンドを実行してください。

Windows 環境の場合:

*ProductDir¥UninstallDirectory¥*uninstaller.bat

UNIX 環境の場合:

*ProductDir/UninstallDirectory*/uninstaller.sh

説明は以下のとおりです。

- v *ProductDir* は製品ディレクトリーです。
- v *UninstallDirectory* は、アンインストールしたいコンポーネントのアンインストー ル・ファイルが格納されているディレクトリーです。例えば、\_uninst\_JDBC に は、JDBC 用の WebSphere Business Integration Adapter のアンインストール・フ ァイルが格納されています。

WebSphere Business Integration Adapters のディレクトリー構造の詳細について は、 32 ページの『WBIA [のディレクトリーおよびファイル』を](#page-43-0)参照してくださ  $V_{\lambda_{\alpha}}$ 

コマンド行で以下のコマンドを実行することもできます。

*ProductDir*¥\_jvm¥jre¥bin¥java -jar *ProductDir*¥*UninstallDirectory*¥uninstall.jar

注**:** 上述の java -jar メソッドを使用して、2004 年 6 月リリースの WebSphere Business Integration Adapters 以前にリリースされたアダプター・コンポーネン トおよびアダプターをアンインストールする必要があります。

#### **Adapter Framework** 用グラフィカル・アンインストーラーの起動

Adapter Framework 用グラフィカル・インストーラーを起動するには、ご使用のオ ペレーティング・システムに応じて、以下のいずれかのセクションの指示に従って ください。

- <span id="page-50-0"></span>v 『Windows 環境でアンインストーラーを起動するには』
- v 『UNIX 環境でアンインストーラーを起動するには』

Windows ベース・システムの場合は、『Windows の「プログラムの追加と削除」コ ントロール・パネルからのグラフィカル・アンインストーラーの起動』で説明され る Windows の「プログラムの追加と削除」コントロール・パネルを使用すること もできます。

注**:** Adapter Framework をアンインストールする前に、WebSphere Business Integration Adapters のコンポーネントをアンインストールしてください。

#### *Windows* 環境でアンインストーラーを起動するには*:*

*ProductDir*/\_uninst\_AdapterFramework ディレクトリーにナビゲートし、 uninstaller.exe を実行します。

#### *UNIX* 環境でアンインストーラーを起動するには*:*

*ProductDir*/\_uninst\_AdapterFramework ディレクトリーにナビゲートし、WBIA Uninstaller の uninstaller.bin を実行します。

Common Desktop Environment を実行していて、UNIX コンピューターで直接作業し ている場合は、uninstaller.bin ファイルをダブルクリックできます。

X エミュレーション・ソフトウェアを使用して Windows コンピューターから UNIX コンピューターに接続している場合は、コマンド行で uninstaller.bin ファ イルを実行する必要があります。例えば、次のようになります。

# ./uninstaller.bin

### **Windows** の「プログラムの追加と削除」コントロール・パネルから のグラフィカル・アンインストーラーの起動

以下の手順に従い、「プログラムの追加と削除」コントロール・パネルを使用し て、Microsoft Windows ベース・システムから WebSphere Business Integration Adapters をアンインストールします。

- 1. 「スタート」->「設定」->「コントロール パネル」を選択します。
- 2. 「プログラムの追加と削除」を選択して、「プログラムの追加と削除」コントロ ール・パネルを開きます。
- 3. 「現在インストールされているプログラム」リストから、アンインストールする アダプター、または Adapter Framework を選択します。
- 4. 「削除」をクリックします。
- 5. アンインストーラーの指示に従って操作し、アダプターをアンインストールしま す。

## グラフィカル・アンインストーラーの使用法

WebSphere Business Integration Adapters コンポーネントをアンインストールするに は、以下の手順に従ってください。

- 1. 言語選択のプロンプトが出されたら、ドロップダウン・メニューから任意の言語 を選択し、「**OK**」をクリックします。
- 2. 初期画面で「次へ」をクリックします。
- 3. 要約の画面に、アンインストールされるコンポーネントとそれらがインストール されていた製品ディレクトリーが示されます。情報を確認してから、「次へ」を クリックします。
- 4. アンインストーラーが正常に終了したら、「完了 **(Finish)**」をクリックします。

### <span id="page-51-0"></span>サイレント・モードのアンインストールの実行

注**:** 次に説明する .bat ファイルまたは .sh メソッドを使用する方法は、2004 年 6 月以降にリリースされた新規のアダプター・コンポーネントとアダプターの場 合にのみ使用可能です。これには、Adapter Framework、すべてのデータ・ハン ドラー、およびほとんどのアダプターが含まれます。ただし、Adapter Development Kit は該当しません。この機能を使用できないすべてのコンポーネ ントとアダプターについては、 v [ページの『本書について』の](#page-6-0)一覧を参照して ください。これらのアダプターの場合は、このセクションの最後で説明される java -jar コマンド行を使用してください。

WebSphere Business Integration Adapters コンポーネントにサイレント・アンインス トールを実行するには、コマンド行で次のコマンドを実行してください。

Windows 環境の場合:

*ProductDir¥UninstallDirectory¥*uninstaller.bat-silent

UNIX 環境の場合:

*ProductDir/UninstallDirectory*/uninstaller.sh -silent

説明は以下のとおりです。

- v *ProductDir* は製品ディレクトリーです。
- v *UninstallDirectory* は、アンインストールしたいコンポーネントのアンインストー ル・ファイルが格納されているディレクトリーです。例えば、 uninst JDBC に は、JDBC 用の WebSphere Business Integration Adapter のアンインストール・フ ァイルが格納されています。

WebSphere Business Integration Adapters のディレクトリー構造の詳細について は、 32 ページの『WBIA [のディレクトリーおよびファイル』を](#page-43-0)参照してくださ い。

コマンド行で以下のコマンドを呼び出すこともできます。

*ProductDir*¥\_jvm¥jre¥bin¥java -jar *ProductDir*¥*UninstallDirectory*¥uninstall.jar -silent

注**:** 上述の java -jar メソッドを使用して、2004 年 6 月リリースの WebSphere Business Integration Adapters 以前にリリースされたアダプター・コンポーネン トおよびアダプターをアンインストールする必要があります。

# <span id="page-52-0"></span>第 **5** 章 ネットワークを横断するコネクター・エージェントの分 散

本章の内容は、次のとおりです。

- v 『インストールするコンポーネントについて』
- v 42 [ページの『インストール・タスク』](#page-53-0)
- v 48 [ページの『セキュリティー』](#page-59-0)

この章では、アダプターをインストールし、インターネットを横断する MQ 相互通 信を介してビジネス・データを交換する方法について説明します。

注**:** この機能は、IBM WebSphere InterChange Server が統合ブローカーとして使用 されている場合にのみサポートされます。

この環境に、Remote Agent テクノロジーと呼ばれるハブ・アンド・スポーク型の機 能 (単一のハブ・サイトに 1 つの完全なブローカー・システムをインプリメント し、複数のスポーク・サイトで 1 つのコネクター・エージェントをインストールし て使用するテクノロジー) をインプリメントします。

この機能は、通常、インターネットを横断してファイアウォールも横断する必要の あるデータ交換の場合に使用します。もちろん、ファイアウォールがない状況でも この機能を使用できます。

### インストールするコンポーネントについて

このセクションでは、Remote Agent に必要なオペレーティング・システム要件およ びソフトウェア要件について説明します。

## オペレーティング・システム要件

Remote Agent テクノロジーは、AIX 5.1、Windows 2000、Windows XP、および Sun Solaris 2.8/8.0 でサポートされています。ハブ・サイトおよびスポーク・サイト は、異なるオペレーティング・システムでの稼働が可能です。JRE v. 1.4 も必要で す。

アダプターによっては、特定のアプリケーションでしか動作しないものがありま す。アダプターにオペレーティング・システムの制限があるかどうかを判断するに は、使用するアダプターのガイドを参照してください。

本書では、ご使用のサイトがハブ・サイトであり、IBM WebSphere InterChange Server が Windows 2000 にインストールされているものと想定しています。

### ハブ・サイトに必要なソフトウェア

ハブ・サイトへのインストールが必要なコンポーネントは、次のとおりです。

- WebSphere InterChange Server (サポートされる唯一の統合ブローカー)
- v サポートされる WebSphere MQ サーバーのバージョン
- <span id="page-53-0"></span>v WebSphere MQ Internet Pass-Thru (HTTP/HTTPS が構成済みトランスポートの場 合に必要となります)
- JRE (Java ランタイム環境)

サポートされるソフトウェア・バージョンについて詳しくは、 10 [ページの『ソフト](#page-21-0) [ウェア要件』を](#page-21-0)参照してください。

## スポーク・サイトに必要なソフトウェア

スポーク・サイトへのインストールが必要なコンポーネントは、次のとおりです。

- データ交換に関連するアダプター、およびアダプターの前提条件となっている WebSphere Business Integration Adapter 製品
- v サポートされる WebSphere MQ サーバーのバージョン
- v WebSphere MQ Internet Pass-Thru (HTTP/HTTPS が構成済みトランスポートの場 合に必要となります)

サポートされるソフトウェア・バージョンについて詳しくは、 10 [ページの『ソフト](#page-21-0) [ウェア要件』を](#page-21-0)参照してください。

### インストール・タスク

MQ 相互通信をインプリメントするには、以下のタスクを実行する必要がありま す。

- v 『インストールの計画』
- 43 ページの『[Remote Agent](#page-54-0) の構成』
- v 47 [ページの『コネクターとの対話を目的としたアプリケーションの使用可能化』](#page-58-0)
- 47 ページの『Remote Agent [コンポーネントの開始』](#page-58-0)

### インストールの計画

Remote Agent をインストールおよび構成する前に、以下に示すような、インストー ルの計画に関係するさまざまな考慮事項を解決する必要があります。

v スポーク・サイトにおける構成の設定責任者を誰にするか。

ハブ・サイトでインプリメントする人は、通常、プロセス全体の計画についても 主責任を担うため、本章では、ハブ・サイトとスポーク・サイトの両方につい て、必要なインストール・タスクを説明します。

• ハブ・サイトのセキュリティー要件とは。スポーク・サイトのセキュリティー要 件とは。

セキュリティー要件は、取引先のセキュリティー要件によって異なる場合があり ます。また、取引先間でも要件が異なる場合があります。セキュリティー・レベ ルを定義する構成プロパティーの設定時に選択可能な項目については、 48 [ページ](#page-59-0) [の『セキュリティー』を](#page-59-0)参照してください。

v ハブ・サイトとスポーク・サイト間で整合が必要となる構成プロパティーとは。

ハブ・サイトとスポーク・サイト間では、特定の構成プロパティー、ポート番 号、およびいくつかのセキュリティー設定の整合が必要となります。

### <span id="page-54-0"></span>**Remote Agent** の構成

Remote Agent は、Native WebSphere MQ プロトコルまたは HTTP/HTTPS プロト コルのいずれかを使用して、インターネット経由で通信できるように構成する必要 があります。Native WebSphere MQ オプションは、製品に同梱されているソフトウ ェアのみを使用して構成します。HTTP オプションには、WebSphere MQ Internet Pass-Thru が必要となりますが、これは同梱されていないため、別途で入手する必要 があります。このセクションでは、両方の構成について説明します。

注**:** JMS は、両方の構成で唯一サポートされるトランスポートです。

#### **Native WebSphere MQ**

この構成オプションでは、 セキュア・ソケット・レイヤー (SSL) とともに WebSphere MQ プロトコルを使用して、インターネットを介したセキュアな通信を 確保します。この構成を使用すると、より優れたパフォーマンスが実現します。た だし、WebSphere MQ がファイアウォールを横断できるようにするには、ポートが ファイアウォール上で開かれている必要があります。 44 [ページの図](#page-55-0) 2 に、この構成 を示します。

ブローカーとアダプター間に双方向通信のための WebSphere MQ チャネルを構成す る必要があります。2 つのチャネル (それぞれの方向に 1 つずつ) が必要です。

注**:** 次のステップは、MQ1 と MQ2 がポート 1414 を listen しているものと想定し ます。

#### *Native WebSphere MQ* 用のチャネルを構成するには*:*

- 1. チャネル 1 (MQ1 が送信側、MQ2 が受信側の場合):
	- a. MQ1 に送信側チャネル CHANNEL1 を作成します。
	- b. MQ2 に受信側チャネル CHANNEL1 を作成します。
- 2. チャネル 2 (MQ2 が送信側、MQ1 が受信側の場合):
	- a. MQ2 に送信側チャネル CHANNEL2 を作成します。
	- b. MQ1 に受信側チャネル CHANNEL2 を作成します。
- 3. ポート 1414 でトラフィックを MQ1 に転送するファイアウォール 1 を構成し ます。また、ポート 1414 でトラフィックを MQ2 に転送するファイアウォール 2 を構成します。
	- 注**:** MQ1 と MQ2 はポート 1414 を listen し、ファイアウォールはポート転送 を基づくネットワーク・トラフィックを許可するものと想定します。実際の 構成は、使用するファイアウォールのタイプによって異なる場合がありま す。
- 4. 送信側チャネル 1 の IpAddress をファイアウォール 2 の接続名に設定します。
- 5. 送信側チャネル 2 の IpAddress をファイアウォール 1 の接続名に設定します。

#### *Native WebSphere MQ* 用のキューを構成するには*:*

- 1. MQ1 (Q1 をハブ・サイトからスポーク・サイトへの通信に使用):
	- a. Q1 をリモート・キューとして、Q2 をローカル・キューとして設定します。
	- b. MQ2 を Q1 のリモート・キュー・マネージャーとして設定します。
- 2. MQ2 (Q2 をスポーク・サイトからハブ・サイトへの通信に使用):

a. Q2 をリモート・キューとして、Q1 をローカル・キューとして設定します。 b. MQ1 を Q2 のリモート・キュー・マネージャーとして設定します。

- <span id="page-55-0"></span>3. 各キュー・マネージャーに伝送キューをセットアップします。
- 4. 各キュー・マネージャーに送達不能キューをセットアップします。
- 5. 障害キューが各キュー・マネージャーに対してローカルであることを確認しま す。

*ProductDir*¥mqseries に配置されている RemoteAgentSample.mqsc および RemoteServerSample.mqsc サンプル・スクリプトを参照し、キュー・マネージャー を構成します。

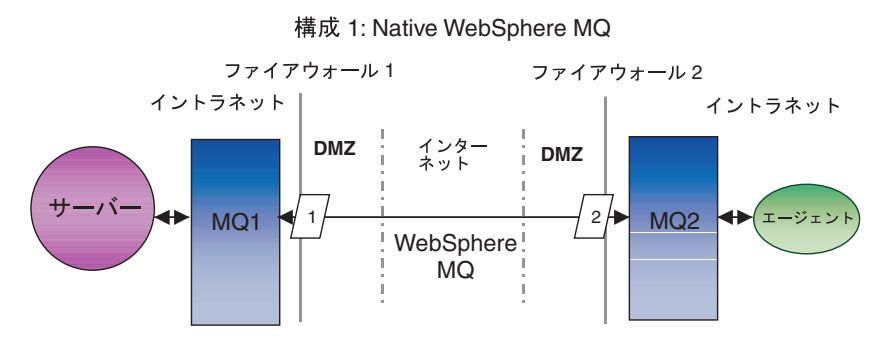

図 *2. Native WebSphere MQ* の構成

#### **HTTP/HTTPS**

この構成オプションは、WebSphere MQ Internet Pass-Thru を使用し、インターネッ ト経由で HTTP を介した情報の受け渡しを行います。 47 [ページの図](#page-58-0) 3 に、この構 成を示します。

経路を定義して、ポート、IP アドレス、および SSL の詳細を指定する必要があり ます。ハブ・サイトとスポーク・サイト間に双方向通信のための経路を 2 つ構成す る必要があります。各サイトに 2 つの経路 (それぞれの方向に 1 つずつ) が必要で す。

ハブ・サイトとスポーク・サイト間に双方向通信のためのチャネルを構成する必要 があります。2 つのチャネル (それぞれの方向に 1 つずつ) が必要です。

注**:** 次のステップは、MQ1 と MQ2 がポート 1414 を listen しているものと想定し ます。

#### *HTTP/HTTPS* 用のチャネルを構成するには*:*

- 1. チャネル 1 (MQ1 が送信側、MQ2 が受信側の場合):
	- a. MQ1 に送信側チャネル CHANNEL1 を作成します。
	- b. MQ2 に受信側チャネル CHANNEL1 を作成します。
- 2. チャネル 2 (MQ2 が送信側、MQ1 が受信側の場合):
	- a. MQ2 に送信側チャネル CHANNEL2 を作成します。

b. MQ1 に受信側チャネル CHANNEL2 を作成します。

- 3. CHANNEL1 の ConnectionName を MQIPT1 の IpAddress および ListenerPort に設定します。
- 4. CHANNEL2 の ConnectionName を MQIPT2 の IpAddress および ListenerPort に設定します。
- 5. ListenerPort ですべてのトラフィックが MQIPT1 に転送されるようにファイアウ ォール 1 を設定します。
- 6. ListenerPort ですべてのトラフィックが MQIPT2 に転送されるようにファイアウ ォール 2 を設定します。

#### *HTTP/HTTPS* 用のキューを作成するには*:*

- 1. MQ1 (Q1 をハブ・サイトからスポーク・サイトへの通信に使用): a. Q1 をリモート・キューとして、Q2 をローカル・キューとして設定します。 b. MQ2 を Q1 のリモート・キュー・マネージャーとして設定します。
- 2. MQ2 (Q2 をスポーク・サイトからハブ・サイトへの通信に使用): a. Q2 をリモート・キューとして、Q1 をローカル・キューとして設定します。 b. MQ1 を Q2 のリモート・キュー・マネージャーとして設定します。
- 3. 各キュー・マネージャーに伝送キューをセットアップします。
- 4. 各キュー・マネージャーに送達不能キューをセットアップします。
- 5. 障害キューが各キュー・マネージャーに対してローカルであることを確認しま す。

*ProductDir*¥mqseries に配置されている RemoteAgentSample.mqsc および RemoteServerSample.mqsc サンプル・スクリプトを参照し、キュー・マネージャー を構成します。

#### *MQIPT1* 用の経路を構成するには*:*

- v Route1 以下のパラメーターを設定します。
	- ListenerPort = MQIPT1 がキュー・マネージャー MQ1 からのメッセージを listen しているポート
	- Destination = MQIPT2 のドメイン・ネームまたは IP アドレス
	- DestinationPort = MQIPT2 が listen しているポート
	- $-$  HTTP = true
	- HTTPS = true
	- HTTPProxy = ファイアウォール 2 の IpAddress (DMZ にプロキシー・サーバ ーが存在する場合はプロキシー・サーバー)
	- $-$  SSLClient  $=$  true
	- SSLClientKeyRing = MQIPT1 証明書を含むファイルまでのパス
	- SSLClientKeyRingPW = ClientKeyRing ファイルのパスワードを含むファイルま でのパス
	- SSLClientCAKeyRing = トラステッド CA 証明書を含むファイルまでのパス
	- SSLClientCAKeyRingPW = CAKeyRing ファイルのパスワードを含むファイル までのパス
- v Route2 以下のパラメーターを設定します。
	- ListenerPort = MQIPT1 が MQIPT2 からのメッセージを listen しているポート
	- Destination = キュー・マネージャー MQ1 のドメイン・ネームまたは IPaddress
	- DestinationPort = MQ1 が listen しているポート
	- $-$  SSL Server  $=$  true
	- SSLServerKeyRing = MQIPT1 証明書を含むファイルまでのパス
	- SSLServerKeyRingPW = ServerKeyRing ファイルのパスワードを含むファイル までのパス
	- SSLServerCAKeyRing = トラステッド CA 証明書を含むファイルまでのパス
	- SSLServerCAKeyRingPW = CAKeyRing ファイルのパスワードを含むファイル までのパス

#### *MQIPT2* 用の経路を構成するには*:*

- v Route1 以下のパラメーターを設定します。
	- ListenerPort = MQIPT2 が MQIPT1 を listen しているポート
	- Destination = キュー・マネージャー MQ2 のドメイン・ネームまたは IPaddress
	- DestinationPort = MQ2 が listen しているポート
	- SSLServer = true
	- SSLServerKeyRing = MQIPT2 証明書を含むファイルまでのパス
	- SSLServerKeyRingPW = ServerKeyRing ファイルのパスワードを含むファイル までのパス
	- SSLServerCAKeyRing = トラステッド CA 証明書を含むファイルまでのパス
	- SSLServerCAKeyRingPW = CAKeyRing ファイルのパスワードを含むファイル までのパス
- v Route2 以下のパラメーターを設定します。
	- ListenerPort = MQIPT2 が MQ2 からのメッセージを listen しているポート
	- Destination = MQIPT1 のドメイン・ネームまたは IP アドレス
	- DestinationPort = MQIPT1 が listen しているポート
	- $-$  HTTP  $=$  true
	- HTTPS = true
	- HTTPProxy= ファイアウォール 1 の IpAddress (DMZ にプロキシー・サーバ ーが存在する場合はプロキシー・サーバー)
	- $-$  SSLClient = true
	- SSLClientKeyRing = MQIPT2 証明書を含むファイルまでのパス
	- SSLClientKeyRingPW = ClientKeyRing ファイルのパスワードを含むファイルま でのパス
	- SSLClientCAKeyRing = トラステッド CA 証明書を含むファイルまでのパス
	- SSLClientCAKeyRingPW = CAKeyRing ファイルのパスワードを含むファイル までのパス

<span id="page-58-0"></span>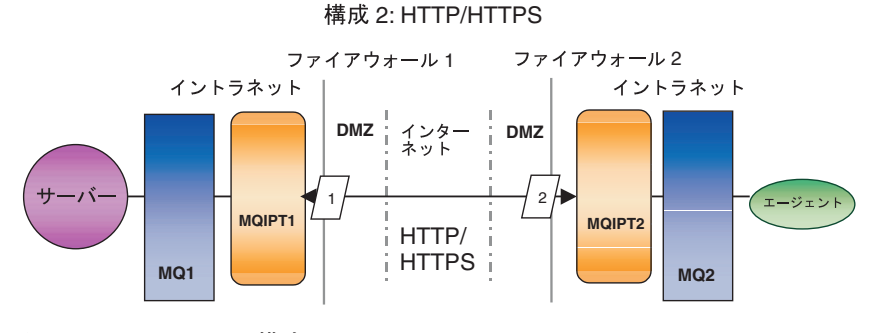

図 *3. HTTP/HTTPS* の構成

## コネクターとの対話を目的としたアプリケーションの使用可能化

この特定の通信モデルを使用して必要な操作を実行できるようにするには、コネク ターに対応するいくつかのアプリケーションで構成タスクを実行する必要がありま す。このような構成タスクが必要であるかどうかを判断するには、ご使用のアダプ ターのガイドを参照してください。

### **Remote Agent** コンポーネントの開始

Remote Agent を開始するには、以下のコンポーネントが稼働している必要がありま す。

• 統合ブローカー

WebSphere InterChange Server ブローカーの始動方法の詳細については、「システ ム・インストール・ガイド *(Windows* 版*)*」または「システム・インストール・ガ イド *(UNIX* 版*)*」を参照してください。

WebSphere Application Server を開始する方法について詳しくは、該当するブロー カー資料を参照してください。

サポートされるメッセージ・ブローカーを開始する方法について詳しくは、該当 するブローカー資料を参照してください。

v コネクター・エージェント

使用するブローカーが WebSphere InterChange Server である場合、コネクターを 開始する方法について詳しくは、「システム管理ガイド」を参照してください。

使用するブローカーが WebSphere Application Server である場合、コネクターを 開始する方法について詳しくは、「アダプター実装ガイド (WebSphere Application Server)」を参照してください。

使用するブローカーがサポートされるメッセージ・ブローカーのいずれかである 場合、コネクターを開始する方法については、「WebSphere MQ Integrator Broker 用インプリメンテーション・ガイド」を参照してください。

• ハブ・サイトおよびスポーク・サイト両方のキュー・マネージャー

<span id="page-59-0"></span>WebSphere MQ サービスを開始する方法について詳しくは、WebSphere MQ 資料 を参照してください。

v WebSphere MQ Internet Pass-Thru (HTTP/HTTPS が構成済みトランスポートの場 合)

WebSphere MQ Internet Pass-Thru を開始する方法について詳しくは、WebSphere MQ Internet Pass-Thru 資料を参照してください。

## セキュリティー

Remote Agent は、セキュア・ソケット・レイヤー (SSL) プロトコルを使用してセ キュリティーを提供します。WebSphere MQ および WebSphere MQ Internet Pass-Thru はともに、リンク・レベルで SSL をサポートします。SSL は、Native WebSphere MQ オプションの 2 つのキュー・マネージャー間、および HTTP/HTTPS オプションの 2 つの WebSphere MQ Internet Pass-Thru インストール 間で、セキュア接続を提供します。

SSL の構成について詳しくは、WebSphere MQ 製品資料を参照してください。

# <span id="page-60-0"></span>第 **6** 章 **WebSphere Business Integration Adapters** のアップ グレード

本章では、アダプターの開発環境、カスタム開発されたアダプターの実行環境、お よび WebSphere Business Integration Adapters 製品の一部であるアダプターの実行環 境をアップグレードする方法について説明します。

# アダプター開発環境のアップグレード

ご使用の統合ブローカーが、サポートされるメッセージ・ブローカー、または WebSphere Application Server である場合は、以下の手順に従ってアダプター開発環 境をアップグレードします。

1. アダプター開発環境をアップグレードするコンピューターのハードウェアを必要 に応じてアップグレードし、WebSphere Business Integration Adapters 2.4 の要件 を満たすようにします。

ハードウェア要件について詳しくは、 9 [ページの『ハードウェア要件』を](#page-20-0)参照し てください。

2. VisiBroker オブジェクト・リクエスト・ブローカーをアンインストールします。

WebSphere Business Integration Adapters 2.4 では、IBM Java オブジェクト・リ クエスト・ブローカーが VisiBroker オブジェクト・リクエスト・ブローカーに 置き換わりました。

- 3. 19 ページの『[Adapter Framework](#page-30-0) のインストール』の説明に従って、現在の Adapter Framework のインストール場所以外のディレクトリーに Adapter Framework をインストールします。
- 4. 23 [ページの『データ・ハンドラーのインストール』の](#page-34-0)説明に従って、開発する アダプターに必要となる各データ・ハンドラーをインストールします。
- 5. 29 ページの『[Adapter Development Kit](#page-40-0) のインストール』の説明に従って、アダ プター開発キットをインストールします。

# **WebSphere Business Information** アダプターのアップグレード

このセクションでは、WebSphere Business Integration Adapters 製品セットの一部と してリリースされたアダプターのアップグレード方法を説明します。

- 1. 開発環境で、以下の手順を実行します。
	- a. 統合ブローカー・システムを保存のためにバックアップします。
	- b. Connector Configurator で現在使用しているバージョンのアダプターの定義を 開きます。

アダプターに関するすべての構成情報を記録します。

c. アダプターをアップグレードするコンピューターのハードウェアを必要に応 じてアップグレードし、WebSphere Business Integration Adapters 2.4 の要件 を満たすようにします。

ハードウェア要件について詳しくは、 9 [ページの『ハードウェア要件』を](#page-20-0)参 照してください。

d. VisiBroker オブジェクト・リクエスト・ブローカーをアンインストールしま す。

WebSphere Business Integration Adapters 2.4 では、IBM Java オブジェクト・ リクエスト・ブローカーが VisiBroker オブジェクト・リクエスト・ブローカ ーに置き換わりました。

e. 前提条件ソフトウェアを必要なバージョンにアップグレードします。

ソフトウェア要件について詳しくは、 10 [ページの『ソフトウェア要件』を](#page-21-0)参 照してください。

- f. ご使用の統合ブローカーが、サポートされるメッセージ・ブローカー、また は WebSphere Application Server である場合は、 19 [ページの『](#page-30-0)Adapter Framework [のインストール』の](#page-30-0)説明に従って、現在の Adapter Framework の インストール場所以外のディレクトリーに Adapter Framework をインストー ルします。
	- 注**:** WebSphere InterChange Server を統合ブローカーとして使用する場合、お よび WebSphere Business Integration Adapter のインストール先を InterChange Server のインストール先と同じコンピューターにする場合 は、Adapter Framework をインストールしません。Adapter Framework は、WebSphere InterChange Server とともにインストールされます。
- g. 統合ブローカーが InterChange Server である場合は、現在インストールされ ているアダプターのディレクトリーを保存するため、そのディレクトリー名 を変更します。
- h. 26 [ページの『アダプターのインストール』の](#page-37-0)説明に従って、アダプターの新 しいバージョンをインストールします。
- i. WebSphere Business Integration Adapters バージョン 2.4 のアダプターの定義 を統合ブローカー環境にインポートします。
- j. アップグレードするアダプターのガイドの『コネクターのインストールおよび 構成 (Installing and configuring the connector)』という見出しの章を読み、構 成する必要のある新規プロパティーを判断します。
- k. ステップ 1b (49 [ページ](#page-60-0)) で記録した情報を基にして、ステップ 1i でインポ ートしたアダプター定義、およびステップ 1j で判明した新規プロパティーを 構成します。
- l. 23 [ページの『データ・ハンドラーのインストール』の](#page-34-0)説明に従って、この環 境に必要な各データ・ハンドラーをインストールします。
- m. この環境に必要な各アダプターのガイドの説明に従って、アダプター・ホス ト・コンピューターへのアプリケーション・クライアントのインストールな ど、アダプター固有のインストール・ステップを実行します。
- n. レグレッション・テストを実行して、アップグレードしたアダプターが実装 のビジネス要件を満たしていることを確認してください。
- <span id="page-62-0"></span>2. ステップ 1 (49 [ページ](#page-60-0)) を実行して、ストレス・テスト環境のアダプターをアッ プグレードします。そして、レグレッション・テストを実行し、アップグレード したアダプターが実装のパフォーマンス要件を満たしていることを確認してくだ さい。
- 3. ステップ 1 (49 [ページ](#page-60-0)) を実行して、実稼働環境のアダプターをアップグレード します。

## カスタム・アダプターのアップグレード

ご使用の統合ブローカーが、サポートされるいずれかのメッセージ・ブローカー、 または WebSphere Application Server である場合は、WebSphere Business Integration Adapters 2.4 Adapter Framework を使用するために、開発したアダプターを以下の手 順に従ってアップグレードします。

- 1. 開発環境で、以下の手順を実行します。
	- a. 統合ブローカー・システムを保存のためにバックアップします。
	- b. アダプターの定義をファイルに保管します。
	- c. アダプターをアップグレードするコンピューターのハードウェアを必要に応 じてアップグレードし、WebSphere Business Integration Adapters 2.4 の要件 を満たすようにします。

ハードウェア要件について詳しくは、 9 [ページの『ハードウェア要件』を](#page-20-0)参 照してください。

d. VisiBroker オブジェクト・リクエスト・ブローカーをアンインストールしま す。

WebSphere Business Integration Adapters 2.4 では、IBM Java オブジェクト・ リクエスト・ブローカーが VisiBroker オブジェクト・リクエスト・ブローカ ーに置き換わりました。

e. 前提条件ソフトウェアを必要なバージョンにアップグレードします。

ソフトウェア要件について詳しくは、 10 [ページの『ソフトウェア要件』を](#page-21-0)参 照してください。

- f. 19 ページの『[Adapter Framework](#page-30-0) のインストール』の説明に従って、現在の Adapter Framework のインストール場所以外のディレクトリーに Adapter Framework をインストールします。
- g. 49 [ページの『アダプター開発環境のアップグレード』の](#page-60-0)説明に従って、アッ プグレード済みアダプターの開発環境を準備し、WebSphere Business Integration Adapters 2.4 Adapter Framework を使用してアダプターを再コンパ イルします。
- h. アダプター開発者の指示に従って、再コンパイルしたアダプターを、ステッ プ 1f で準備したフレームワーク環境にインストールします。アダプターが 使用するスクリプト内のパス参照やその他の環境固有の情報を必ず変更して ください。
- i. アダプター・スクリプトを以下の方法で変更します。
	- v vbjapp.jar および vbjorb.jar への参照を除去します。
	- v %CROSSWORLDS%¥jre¥lib¥ext 内の ibmorb.jar への参照を追加します。

上記の変更により、IBM Java オブジェクト・リクエスト・ブローカーを使用 するようにアダプター・スクリプトが更新されます (WebSphere Business Integration Adapters 2.4 では、VisiBroker オブジェクト・リクエスト・ブロー カーに代わって IBM Java オブジェクト・リクエスト・ブローカーが使用さ れます)。

- j. アダプターの定義を統合ブローカー環境にインポートします。
- k. レグレッション・テストを実行して、アップグレードしたアダプターが実装 のビジネス要件を満たしていることを確認してください。
- 2. ステップ 1 (49 [ページ](#page-60-0)) を実行して、ストレス・テスト環境のアダプターをアッ プグレードします。そして、レグレッション・テストを実行し、アップグレード したアダプターが実装のパフォーマンス要件を満たしていることを確認してくだ さい。
- 3. ステップ 1 (49 [ページ](#page-60-0)) を実行して、実稼働環境のアダプターをアップグレード します。

## <span id="page-64-0"></span>特記事項

本書に記載の製品、サービス、または機能が日本においては提供されていない場合 があります。日本で利用可能な製品、サービス、および機能については、日本 IBM の営業担当員にお尋ねください。本書で IBM 製品、プログラム、またはサービス に言及していても、その IBM 製品、プログラム、またはサービスのみが使用可能 であることを意味するものではありません。これらに代えて、IBM の知的所有権を 侵害することのない、機能的に同等の製品、プログラム、またはサービスを使用す ることができます。ただし、IBM 以外の製品とプログラムの操作またはサービスの 評価および検証は、お客様の責任で行っていただきます。

IBM は、本書に記載されている内容に関して特許権 (特許出願中のものを含む) を 保有している場合があります。本書の提供は、お客様にこれらの特許権について実 施権を許諾することを意味するものではありません。実施権についてのお問い合わ せは、書面にて下記宛先にお送りください。

〒106-0032 東京都港区六本木 3-2-31 IBM World Trade Asia Corporation Licensing

以下の保証は、国または地域の法律に沿わない場合は、適用されません。

IBM およびその直接または間接の子会社は、本書を特定物として現存するままの状 態で提供し、商品性の保証、特定目的適合性の保証および法律上の瑕疵担保責任を 含むすべての明示もしくは黙示の保証責任を負わないものとします。国または地域 によっては、法律の強行規定により、保証責任の制限が禁じられる場合、強行規定 の制限を受けるものとします。

この情報には、技術的に不適切な記述や誤植を含む場合があります。本書は定期的 に見直され、必要な変更は本書の次版に組み込まれます。IBM は予告なしに、随 時、この文書に記載されている製品またはプログラムに対して、改良または変更を 行うことがあります。

本書において IBM 以外の Web サイトに言及している場合がありますが、便宜のた め記載しただけであり、決してそれらの Web サイトを推奨するものではありませ ん。それらの Web サイトにある資料は、この IBM 製品の資料の一部ではありませ ん。それらの Web サイトは、お客様の責任でご使用ください。

IBM は、お客様が提供するいかなる情報も、お客様に対してなんら義務も負うこと のない、自ら適切と信ずる方法で、使用もしくは配布することができるものとしま す。

本プログラムのライセンス保持者で、(i) 独自に作成したプログラムとその他のプロ グラム(本プログラムを含む)との間での情報交換、および (ii) 交換された情報の 相互利用を可能にすることを目的として、本プログラムに関する情報を必要とする 方は、下記に連絡してください。

IBM Burlingame Laboratory Director IBM Burlingame Laboratory 577 Airport Blvd., Suite 800 Burlingame, CA 94010 U.S.A

本プログラムに関する上記の情報は、適切な使用条件の下で使用することができま すが、有償の場合もあります。

本書で説明されているライセンス・プログラムまたはその他のライセンス資料は、 IBM 所定のプログラム契約の契約条項、IBM プログラムのご使用条件、またはそれ と同等の条項に基づいて、IBM より提供されます。

この文書に含まれるいかなるパフォーマンス・データも、管理環境下で決定された ものです。そのため、他の操作環境で得られた結果は、異なる可能性があります。 一部の測定が、開発レベルのシステムで行われた可能性がありますが、その測定値 が、一般に利用可能なシステムのものと同じである保証はありません。さらに、一 部の測定値が、推定値である可能性があります。実際の結果は、異なる可能性があ ります。お客様は、お客様の特定の環境に適したデータを確かめる必要がありま す。

IBM 以外の製品に関する情報は、その製品の供給者、出版物、もしくはその他の公 に利用可能なソースから入手したものです。IBM は、それらの製品のテストは行っ ておりません。したがって、他社製品に関する実行性、互換性、またはその他の要 求については確証できません。IBM 以外の製品の性能に関する質問は、それらの製 品の供給者にお願いします。

本書には、日常の業務処理で用いられるデータや報告書の例が含まれています。よ り具体性を与えるために、それらの例には、個人、企業、ブランド、あるいは製品 などの名前が含まれている場合があります。これらの名称はすべて架空のものであ り、名称や住所が類似する企業が実在しているとしても、それは偶然にすぎませ  $h<sub>o</sub>$ 

IBM の将来の方向または意向に関する記述については、予告なしに変更または撤回 される場合があり、単に目標を示しているものです。

#### 著作権使用許諾

本書には、様々なオペレーティング・プラットフォームでのプログラミング手法を 例示するサンプル・アプリケーション・プログラムがソース言語で掲載されていま す。お客様は、サンプル・プログラムが書かれているオペレーティング・プラット フォームのアプリケーション・プログラミング・インターフェースに準拠したアプ リケーション・プログラムの開発、使用、販売、配布を目的として、いかなる形式 においても、IBM に対価を支払うことなくこれを複製し、改変し、配布することが できます。このサンプル・プログラムは、あらゆる条件下における完全なテストを 経ていません。従って IBM は、これらのサンプル・プログラムについて信頼性、 利便性もしくは機能性があることをほのめかしたり、保証することはできません。

## <span id="page-66-0"></span>プログラミング・インターフェース情報

プログラミング・インターフェース情報は、プログラムを使用してアプリケーショ ン・ソフトウェアを作成する際に役立ちます。

一般使用プログラミング・インターフェースにより、お客様はこのプログラム・ツ ール・サービスを含むアプリケーション・ソフトウェアを書くことができます。

ただし、この情報には、診断、修正、および調整情報が含まれている場合がありま す。診断、修正、調整情報は、お客様のアプリケーション・ソフトウェアのデバッ グ支援のために提供されています。

警告**:** 診断、修正、調整情報は、変更される場合がありますので、プログラミン グ・インターフェースとしては使用しないでください。

### 商標

以下は、IBM Corporation の商標です。 IBM IBM ロゴ AIX CrossWorlds D<sub>B2</sub> DB2 Universal Database Lotus Lotus Domino Lotus Notes MQIntegrator **MOSeries** Tivoli WebSphere

Microsoft、Windows、Windows NT および Windows ロゴは、Microsoft Corporation の米国およびその他の国における商標です。

MMX、Pentium および ProShare は、Intel Corporation の米国およびその他の国にお ける商標です。

Java およびすべての Java 関連の商標およびロゴは、Sun Microsystems, Inc. の米国 およびその他の国における商標または登録商標です。

他の会社名、製品名およびサービス名等はそれぞれ各社の商標です。

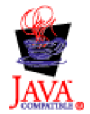

WebSphere Business Integration Adapter Framework V2.4.0

IBM WebSphere InterChange Server V4.2.1、IBM WebSphere Business Integration Toolset V4.2.1、IBM WebSphere Business Integration Adapters、V2.3.1

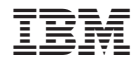

Printed in Japan